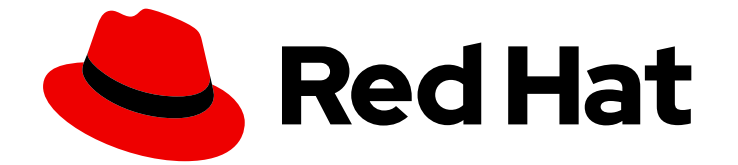

# Red Hat OpenShift Data Foundation 4.13

# ストレージのスケーリング

OpenShift Data Foundation でのスケーリング操作の手順

OpenShift Data Foundation でのスケーリング操作の手順

## 法律上の通知

Copyright © 2023 Red Hat, Inc.

The text of and illustrations in this document are licensed by Red Hat under a Creative Commons Attribution–Share Alike 3.0 Unported license ("CC-BY-SA"). An explanation of CC-BY-SA is available at

http://creativecommons.org/licenses/by-sa/3.0/

. In accordance with CC-BY-SA, if you distribute this document or an adaptation of it, you must provide the URL for the original version.

Red Hat, as the licensor of this document, waives the right to enforce, and agrees not to assert, Section 4d of CC-BY-SA to the fullest extent permitted by applicable law.

Red Hat, Red Hat Enterprise Linux, the Shadowman logo, the Red Hat logo, JBoss, OpenShift, Fedora, the Infinity logo, and RHCE are trademarks of Red Hat, Inc., registered in the United States and other countries.

Linux ® is the registered trademark of Linus Torvalds in the United States and other countries.

Java ® is a registered trademark of Oracle and/or its affiliates.

XFS ® is a trademark of Silicon Graphics International Corp. or its subsidiaries in the United States and/or other countries.

MySQL<sup>®</sup> is a registered trademark of MySQL AB in the United States, the European Union and other countries.

Node.js ® is an official trademark of Joyent. Red Hat is not formally related to or endorsed by the official Joyent Node.js open source or commercial project.

The OpenStack ® Word Mark and OpenStack logo are either registered trademarks/service marks or trademarks/service marks of the OpenStack Foundation, in the United States and other countries and are used with the OpenStack Foundation's permission. We are not affiliated with, endorsed or sponsored by the OpenStack Foundation, or the OpenStack community.

All other trademarks are the property of their respective owners.

## 概要

本書では、Red Hat OpenShift Data Foundation のスケーリングオプションについて説明します。

## 目次

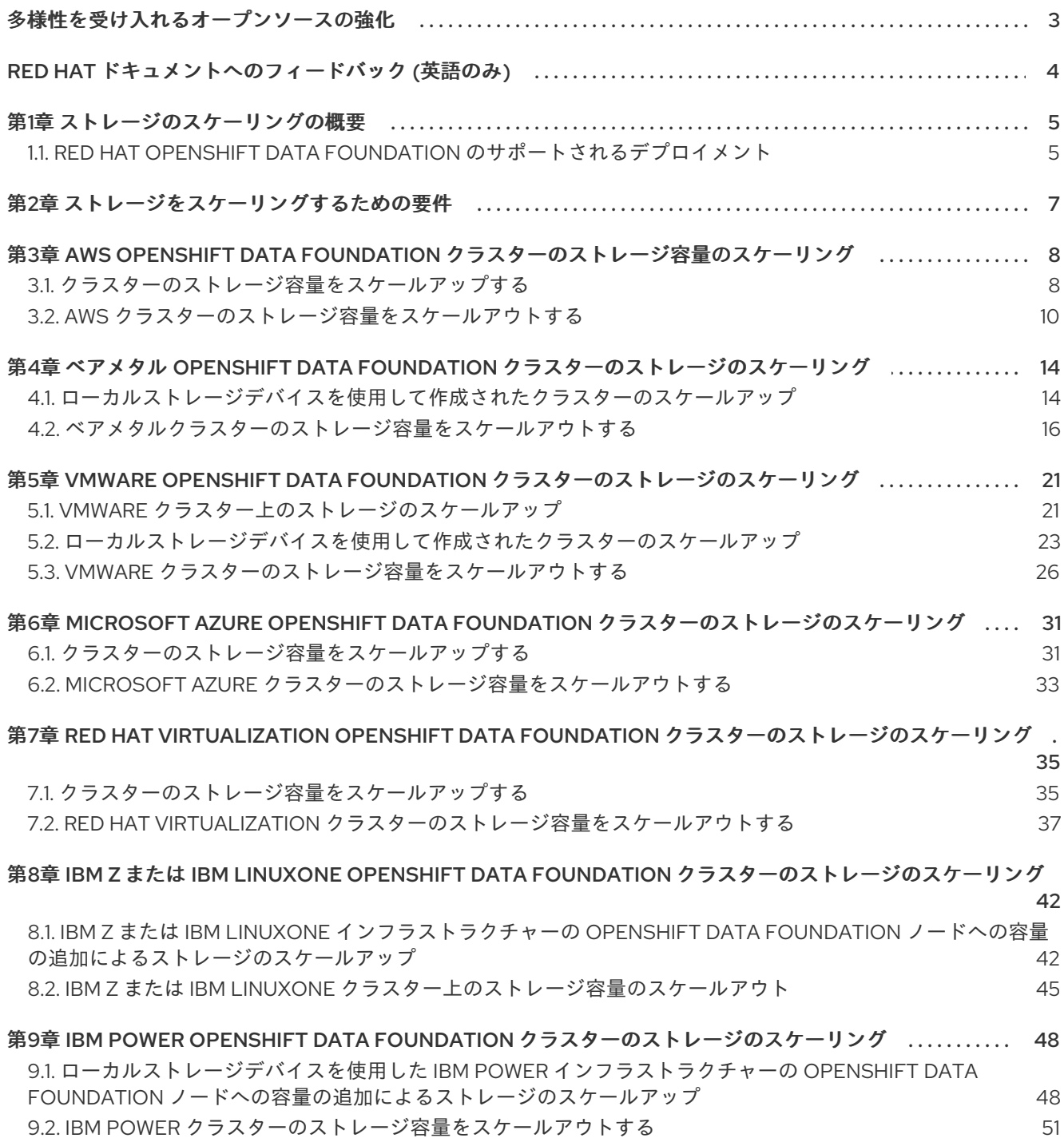

## 多様性を受け入れるオープンソースの強化

<span id="page-6-0"></span>Red Hat では、コード、ドキュメント、Web プロパティーにおける配慮に欠ける用語の置き換えに取り 組んでいます。まずは、マスター (master)、スレーブ (slave)、ブラックリスト (blacklist)、ホワイトリ スト (whitelist) の 4 つの用語の置き換えから始めます。この取り組みは膨大な作業を要するため、今後 [の複数のリリースで段階的に用語の置き換えを実施して参ります。詳細は、](https://www.redhat.com/en/blog/making-open-source-more-inclusive-eradicating-problematic-language)Red Hat CTO である Chris Wright のメッセージ をご覧ください。

## RED HAT ドキュメントへのフィードバック (英語のみ)

<span id="page-7-0"></span>Red Hat ドキュメントに対するご意見をお聞かせください。ドキュメントの改善点があれば、ぜひお知 らせください。フィードバックをお寄せいただくには、以下をご確認ください。

- 特定の部分についての簡単なコメントをお寄せいただく場合は、以下をご確認ください。
	- 1. ドキュメントの表示が Multi-page HTML 形式になっていていることを確認してください。 ドキュメントの右上隅に Feedback ボタンがあることを確認してください。
	- 2. マウスカーソルを使用して、コメントを追加するテキストの部分を強調表示します。
	- 3. 強調表示されたテキストの下に表示される Add Feedback ポップアップをクリックしま す。
	- 4. 表示される指示に従ってください。
- より詳細なフィードバックをお寄せいただく場合は、Bugzilla のチケットを作成してくださ い。
	- 1. [Bugzilla](https://bugzilla.redhat.com/enter_bug.cgi?product=Red Hat OpenShift Data Foundation) の Web サイトに移動します。
	- 2. Component セクションで、documentation を選択します。
	- 3. Description フィールドに、ドキュメントの改善に向けたご提案を記入してください。ド キュメントの該当部分へのリンクも追加してください。
	- 4. Submit Bug をクリックします。

## 第1章 ストレージのスケーリングの概要

<span id="page-8-0"></span>Red Hat OpenShift Data Foundation は、拡張性の高いストレージシステムです。OpenShift Data Foundation では、デプロイメントの種類に応じて、3 の倍数、3、または任意の数のディスクを追加す ることでスケーリングできます。

- 内部(動的プロビジョニング)デプロイメントモードの場合、一度に3つのディスクを追加する ことにより、容量を増やすことができます。
- 内部接続(ローカルストレージオペレーターベース) モードの場合、3 つ未満の失敗ドメインで デプロイできます。

柔軟なスケールデプロイメントを有効にすると、任意の数のディスクを追加してスケールアップできま す。3 つの失敗ドメインを使用したデプロイメントの場合、3 の倍数でディスクを追加することでス ケールアップできます。

外部モードでストレージをスケーリングするには、Red Hat Ceph Storage [のドキュメント](https://access.redhat.com/documentation/ja-jp/red_hat_ceph_storage/4/) を参照して ください。

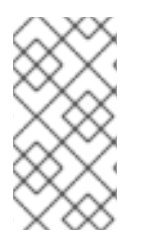

#### 注記

ノードごとに最大 9 つのストレージデバイスを使用できます。ストレージデバイスの数 が多いと、ノード損失時のリカバリー時間が長くなります。推奨個数に従うと、ノード がクラウドプロバイダーの動的ストレージデバイスの割り当て制限未満となり、ローカ ルストレージデバイスで障害が発生した後のリカバリー時間が制限されます。

スケーリング中は、スケーリング要件に従って十分な CPU およびメモリーリソースがあることを確認 する必要があります。

#### デフォルトでサポートされるストレージクラス

- AWS での **gp2-csi**
- VMware で **thin**
- Red Hat Virtualization の **ovirt-csi-sc**
- Microsoft Azure 上の **managed\_premium**

## <span id="page-8-1"></span>1.1. RED HAT OPENSHIFT DATA FOUNDATION のサポートされるデプロ イメント

- ユーザーによってプロビジョニングされるインフラストラクチャー:
	- Amazon Web Services (AWS)
	- VMware
	- ベアメタル
	- o IBM Power
	- IBM Z または IBM® LinuxONE
- インストーラーでプロビジョニングされるインフラストラクチャー:
- Amazon Web Services (AWS)
- Microsoft Azure
- Red Hat Virtualization
- VMware
- ベアメタル

## 第2章 ストレージをスケーリングするための要件

<span id="page-10-0"></span>ストレージノードをスケーリングする前に、以下のセクションを参照して、特定の Red Hat OpenShift Data Foundation インスタンスのノード要件を把握してください。

- [プラットフォーム要件](https://access.redhat.com/documentation/ja-jp/red_hat_openshift_data_foundation/4.13/html-single/planning_your_deployment/platform-requirements_rhodf)
- [リソース要件](https://access.redhat.com/documentation/ja-jp/red_hat_openshift_data_foundation/4.13/html/planning_your_deployment/infrastructure-requirements_rhodf#resource-requirements_rhodf)
- ストレージデバイスの要件
	- [動的ストレージデバイス](https://access.redhat.com/documentation/ja-jp/red_hat_openshift_data_foundation/4.13/html-single/planning_your_deployment/dynamic_storage_devices)
	- [ローカルストレージデバイス](https://access.redhat.com/documentation/ja-jp/red_hat_openshift_data_foundation/4.13/html-single/planning_your_deployment/local_storage_devices)
	- [容量のプランニング](https://access.redhat.com/documentation/ja-jp/red_hat_openshift_data_foundation/4.13/html-single/planning_your_deployment/capacity_planning)

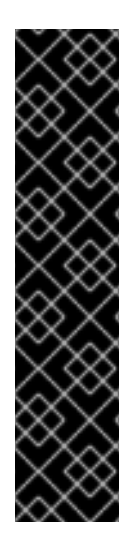

#### 重要

常にストレージ容量が十分にあることを確認してください。

ストレージが完全に一杯になると、容量を追加したり、ストレージからコンテンツを削 除したり、コンテンツを移動して領域を完全に解放することはできません。フルスト レージは、復旧が非常に困難です。

容量アラートは、クラスターストレージ容量が合計容量の 75% (ほぼ一杯) および 85% (一杯) になると発行されます。容量についての警告に常に迅速に対応し、ストレージを 定期的に確認して、ストレージ領域が不足しないようにします。

ストレージ領域が不足する場合は、Red Hat [カスタマーポータル](https://access.redhat.com/support) にお問い合わせくださ い。

## <span id="page-11-0"></span>第3章 AWS OPENSHIFT DATA FOUNDATION クラスターのスト レージ容量のスケーリング

AWS クラスターで設定済みの Red Hat OpenShift Data Foundation ワーカーノードのストレージ容量を スケーリングするには、一度に 3 つのディスクを追加して容量を増やすことができます。OpenShift Data Foundation はレプリカ数 3 を使用して高可用性を維持するため、3 つのディスクが必要です。し たがって、消費されるストレージの量は、使用可能なスペースの 3 倍になります。

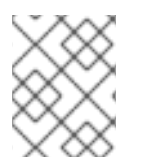

### 注記

暗号化が有効になっている場合、または 2 つのプールのレプリカが使用されている場 合、使用可能なスペースは異なる場合があります。

## <span id="page-11-1"></span>3.1. クラスターのストレージ容量をスケールアップする

ユーザーがプロビジョニングしたインフラストラクチャー上に動的に作成したストレージクラスターの ストレージ容量を増やすために、設定済みの Red Hat OpenShift Data Foundation ワーカーノードにス トレージ容量およびパフォーマンスを追加できます。

#### 前提条件

- OpenShift Container Platform に対する管理者権限がある。
- 実行中の OpenShift Data Foundation ストレージクラスターがある。
- ディスクは、最初のデプロイメント時に使用したものと同じサイズおよびタイプである必要が あります。

#### 手順

- 1. OpenShift Web コンソールにログインします。
- 2. Operators **→** Installed Operatorsをクリックします。
- 3. OpenShift Data Foundation Operator をクリックします。
- 4. Storage Systemsタブをクリックします。
	- a. ストレージシステム名の右側にある Action Menu (**⋮**) をクリックし、オプションメニュー を拡張します。
	- b. オプションメニューから Add Capacity を選択します。
	- c. Storage Classを選択します。新しいストレージデバイスのプロビジョニングに使用するス トレージクラスを選択します。
	- d. Add をクリックします。
- 5. ステータスを確認するには、Storage → Data Foundation に移動し、Status カードの **Storage System** に緑色のチェックマークが表示されていることを確認します。

a. OpenShift Web コンソールで、Storage → Data Foundation とのサーバーのデータルで、Storage → Data Foundation をクリックします。<br>- Data Foundation とのサーバー

#### 検証手順

● Raw Capacity カードを確認します。

- a. OpenShift Web コンソールで、Storage → Data Foundation をクリックします。
- b. Overview タブの Status カードで Storage System をクリックし、表示されたポップアッ プからストレージシステムリンクをクリックします。
- c. Block and File タブで、Raw Capacity カードを確認します。 容量は選択に応じて増大することに注意してください。

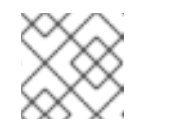

注記

Raw 容量はレプリケーションを考慮せず、フル容量を表示します。

- 新しい OSD およびそれらの対応する新規 Persistent Volume Claims (PVC) が作成されているこ とを確認します。
	- 新規作成された OSD の状態を表示するには、以下を実行します。
		- a. OpenShift Web コンソールから Workloads → Pods をクリックします。
		- b. Project ドロップダウンリストから **openshift-storage** を選択します。

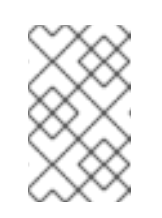

注記

Show default projectsオプションが無効になっている場合は、切り替 えボタンを使用して、すべてのデフォルトプロジェクトを一覧表示しま す。

- Pod の状態を確認します。
	- a. OpenShift Web コンソールで、Storage → Persistent Volume Claimsをクリックしま す。
	- b. Project ドロップダウンリストから **openshift-storage** を選択します。

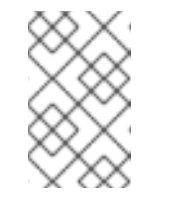

#### 注記

Show default projectsオプションが無効になっている場合は、切り替 えボタンを使用して、すべてのデフォルトプロジェクトを一覧表示しま す。

- (オプション) クラスターでクラスター全体の暗号化が有効な場合には、新規 OSD デバイスが暗 号化されていることを確認します。
	- a. 新規 OSD Pod が実行しているノードを特定します。

\$ oc get -n openshift-storage -o=custom-columns=NODE:.spec.nodeName pod/**<OSDpod-name>**

#### **<OSD-pod-name>**

OSD Pod の名前です。 以下に例を示します。

> \$ oc get -n openshift-storage -o=custom-columns=NODE:.spec.nodeName pod/rookceph-osd-0-544db49d7f-qrgqm

出力例:

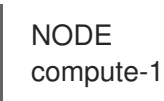

b. 直前の手順で特定された各ノードに以下を実行します。

i. デバッグ Pod を作成し、選択したホストの chroot 環境を開きます。

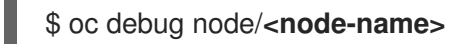

#### **<node-name>**

ノードの名前。

\$ chroot /host

ii. **ocs-deviceset** 名の横にある **crypt** キーワードを確認します。

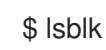

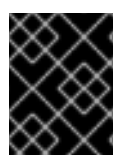

## 重要

クラスターの削減は、Red Hat [サポートチーム](https://access.redhat.com/support) のサポートがある場合にのみサポートさ れます。

## <span id="page-13-0"></span>3.2. AWS クラスターのストレージ容量をスケールアウトする

OpenShift Data Foundation は非常にスケーラブルです。必要なストレージと CPU と RAM の観点から 十分なハードウェアリソースを備えた新しいノードを追加することで、スケールアウトできます。実際 には、追加できるノードの数に制限はありませんが、サポートの観点からは、2000 ノードが OpenShift Data Foundation の制限です。

ストレージ容量のスケールアウトは、2 つのステップに分けることができます

- 新規ノードの追加
- ストレージ容量のスケールアップ

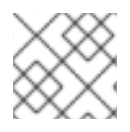

#### 注記

OpenShift Data Foundation は、異なる OSD/Disk サイズをサポートしません。

#### 3.2.1. ノードの追加

既存のワーカーノードがすでにサポートされている最大の OSD で実行されている場合、または既存の ノードに新しい OSD を追加するのに十分なリソースがない場合は、ノードを追加してストレージ容量 を増やすことができます。3 の倍数でノードを追加することを常にお勧めします。各ノードは、異なる 障害ドメインにあります。

3 の倍数でノードを追加することをお勧めしますが、柔軟なスケーリングデプロイメントでは、一度に 1 つのノードを追加する柔軟性が得られます。ナレッジベースの記事 Verify if flexible scaling is [enabled](https://access.redhat.com/articles/6954880#verify-if-flexible-scaling-is-enabled-1) を参照してください。

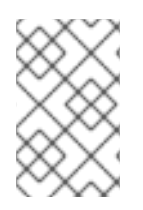

## 注記

OpenShift Data Foundation は、異種ディスクのサイズとタイプをサポートしていませ ん。追加する新しいノードには、OpenShift Data Foundation のデプロイメント中に使用 されたものと同じタイプおよびサイズのディスクが必要です。

## 3.2.1.1. インストーラーでプロビジョニングされるインフラストラクチャーへのノードの追加

#### 前提条件

- OpenShift Container Platform に対する管理者権限がある。
- 実行中の OpenShift Data Foundation ストレージクラスターがある。

### 手順

- 1. Compute → Machine Setsに移動します。
- 2. ノードを追加する必要のあるマシンセットで、Edit Machine Countを選択します。
	- a. ノード数を追加し、Save をクリックします。
	- b. Compute → Nodes をクリックし、新規ノードが Ready 状態にあることを確認します。
- 3. OpenShift Data Foundation ラベルを新規ノードに適用します。
	- a. 新規ノードについて、Action menu (**⋮**) → Edit Labels をクリックします。
	- b. cluster.ocs.openshift.io/openshift-storage を追加し、Save をクリックします。

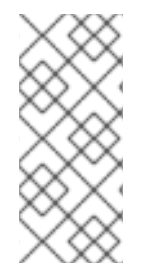

## 注記

異なるゾーンのそれぞれに 3 つのノードを追加することが推奨されます。3 つのノード を追加して、それらすべてのノードに対してこの手順を実行する必要があります。ベア メタルインストーラーによってプロビジョニングされたインフラストラクチャーデプロ イメントの場合は[、ここ](https://access.redhat.com/documentation/ja-jp/openshift_container_platform/4.13/html/installing/deploying-installer-provisioned-clusters-on-bare-metal#ipi-install-expanding-the-cluster) に記載されている手順を使用して、最初にクラスターを拡張し ます。

## 検証手順

1. 端末で次のコマンドを実行し、新しいノードが出力に存在することを確認します。

\$ oc get nodes --show-labels | grep cluster.ocs.openshift.io/openshift-storage= |cut -d' ' -f1

- 2. OpenShift Web コンソールで、Workloads→ Pods をクリックし、新しいノードの少なくとも 以下の Pod が Running 状態になっていることを確認します。
	- **csi-cephfsplugin-\***
	- **csi-rbdplugin-\***

## 3.2.1.2. ユーザーがプロビジョニングしたインフラストラクチャーへのノードの追加

#### 前提条件

- OpenShift Container Platform に対する管理者権限がある。
- 実行中の OpenShift Data Foundation ストレージクラスターがある。

#### 手順

- 1. インフラストラクチャーのタイプに応じて、以下の手順を実行します。
	- a. [必要なインフラストラクチャーを備えた新しいマシンを入手してください。プラット](https://access.redhat.com/documentation/ja-jp/red_hat_openshift_data_foundation/4.13/html-single/planning_your_deployment/platform-requirements_rhodf) フォーム要件 を参照してください。
	- b. 新規マシンを使用して新規 OpenShift Container Platform ワーカーノードを作成します。
- 2. **Pending** 状態の証明書署名要求 (CSR) の有無を確認します。

### \$ oc get csr

3. 新しいノードに必要なすべての CSR を承認します。

\$ oc adm certificate approve **<Certificate\_Name>**

#### **<Certificate\_Name>**

CSR の名前です。

- 4. Compute → Nodes をクリックし、新規ノードが Ready 状態にあることを確認します。
- 5. 以下のいずれかを使用して、OpenShift Data Foundation ラベルを新規ノードに適用します。

#### ユーザーインターフェイスを使用する場合

- a. 新規ノードについて、Action Menu ( : )→ Edit Labels をクリックします。
- b. **cluster.ocs.openshift.io/openshift-storage** を追加し、Save をクリックします。

#### コマンドラインインターフェイスの使用

● OpenShift Data Foundation ラベルを新規ノードに適用します。

\$ oc label node **<new\_node\_name>** cluster.ocs.openshift.io/openshift-storage=""

#### **<new\_node\_name>**

新規ノードの名前です。

#### 検証手順

1. 端末で次のコマンドを実行し、新しいノードが出力に存在することを確認します。

\$ oc get nodes --show-labels | grep cluster.ocs.openshift.io/openshift-storage= |cut -d' ' -f1

- 2. OpenShift Web コンソールで、Workloads→ Pods をクリックし、新しいノードの少なくとも 以下の Pod が Running 状態になっていることを確認します。
	- **csi-cephfsplugin-\***
	- **csi-rbdplugin-\***

3.2.2. ストレージ容量のスケールアップ

ストレージの容量をスケールアップするには、[容量の増加によるストレージのスケールアップ](https://access.redhat.com/documentation/ja-jp/red_hat_openshift_data_foundation/4.13/html-single/scaling_storage/index#proc_scaling-up-storage-by-adding-capacity-to-an-infrastructure_aws) について 参照してください。

## <span id="page-17-0"></span>第4章 ベアメタル OPENSHIFT DATA FOUNDATION クラスター のストレージのスケーリング

ベアメタルクラスター上で設定済みの Red Hat OpenShift Data Foundation ワーカーノードのストレー ジ容量をスケーリングするには、一度に 3 つのディスクを追加して容量を増やすことができます。 OpenShift Data Foundation はレプリカ数 3 を使用して高可用性を維持するため、3 つのディスクが必 要です。したがって、消費されるストレージの量は、使用可能なスペースの 3 倍になります。

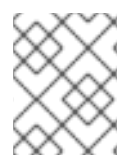

## 注記

暗号化が有効になっている場合、または 2 つのプールのレプリカが使用されている場 合、使用可能なスペースは異なる場合があります。

<span id="page-17-1"></span>4.1. ローカルストレージデバイスを使用して作成されたクラスターのスケー ルアップ

ローカルストレージデバイスを使用して作成された OpenShift Data Foundation クラスターをスケール アップするには、ストレージノードに新しいディスクを追加する必要があります。OpenShift Data Foundation は異種ディスク/OSD をサポートしていないため、デプロイメント中に以前に使用したもの と同じサイズの新しいディスクを用意することが推奨されます。

障害ドメインが 3 つあるデプロイメントの場合は、3 の倍数でディスクを追加し、各障害ドメインの ノードから同じ数のディスクを追加することで、ストレージをスケールアップできます。たとえば、6 つのディスクを追加してスケーリングする場合は、3 つの障害ドメインのそれぞれのノードから 2 つの ディスクが取得されます。ディスクの数が 3 の倍数でない場合、残りのディスクは未使用のままで、3 の倍数の最大数までディスクを消費します。

デプロイメントに存在している障害ドメインが 3 つ未満の場合は、ディスクの数を柔軟に追加できま す。この場合は、任意の数のディスクを追加できます。柔軟なスケーリングが有効になっているかどう かを確認するには、ナレッジベースの記事 Verify if flexible scaling is [enabled](https://access.redhat.com/articles/6954880#verify-if-flexible-scaling-is-enabled-1) を参照してください。

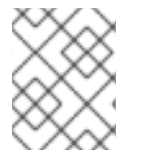

## 注記

柔軟なスケーリング機能はデプロイ時に有効になり、後で有効または無効にすることは できません。

#### 前提条件

- OpenShift Container Platform に対する管理者権限がある。
- 実行中の OpenShift Data Foundation ストレージクラスターがある。
- スケーリングに使用するディスクは、すでにストレージノードに接続されています
- **LocalVolumeDiscovery** オブジェクトおよび **LocalVolumeSet** オブジェクトはすでに作成され ています。

#### 手順

容量を追加するには、デプロイメント時にプロビジョニングしたストレージクラスか、フィルターと合 致する他のストレージクラスを使用できます。

1. OpenShift Web コンソールで、Operators → Installed Operators とクリックします。

- 2. OpenShift Data Foundation Operator をクリックします。
- 3. Storage Systemsタブをクリックします。
	- a. 表示される一覧の横にある Action menu (**⋮**) をクリックして、オプションメニューを拡張 します。
	- b. オプションメニューから Add Capacity を選択します。
	- c. 要件に応じてディスクを追加した Storage Class、または新規ストレージクラスを選択しま す。表示される利用可能な容量は、ストレージクラスで利用可能なローカルディスクを ベースとしています。
	- d. Add をクリックします。
- 4. ステータスを確認するには、Storage → Data Foundation に移動し、Status カードの Storage System に緑色のチェックマークが表示されていることを確認します。

#### 検証手順

- Raw Capacity カードを確認します。
	- a. OpenShift Web コンソールで、Storage → Data Foundation をクリックします。
	- b. Overview タブの Status カードで Storage System をクリックし、表示されたポップアッ プからストレージシステムリンクをクリックします。
	- c. Block and File タブで、Raw Capacity カードを確認します。 容量は選択に応じて増大することに注意してください。

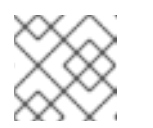

注記

Raw 容量はレプリケーションを考慮せず、フル容量を表示します。

- 新しい OSD およびそれらの対応する新規 Persistent Volume Claims (PVC) が作成されているこ とを確認します。
	- 新規作成された OSD の状態を表示するには、以下を実行します。
		- a. OpenShift Web コンソールから Workloads → Pods をクリックします。
		- b. Project ドロップダウンリストから **openshift-storage** を選択します。

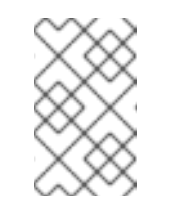

#### 注記

Show default projectsオプションが無効になっている場合は、切り替 えボタンを使用して、すべてのデフォルトプロジェクトを一覧表示しま す。

- Pod の状態を確認します。
	- a. OpenShift Web コンソールで、Storage → Persistent Volume Claimsをクリックしま す。
	- b. Project ドロップダウンリストから **openshift-storage** を選択します。

注記

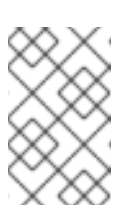

Show default projectsオプションが無効になっている場合は、切り替 えボタンを使用して、すべてのデフォルトプロジェクトを一覧表示しま す。

- (オプション) クラスターでクラスター全体の暗号化が有効な場合には、新規 OSD デバイスが暗 号化されていることを確認します。
	- a. 新規 OSD Pod が実行しているノードを特定します。

\$ oc get -n openshift-storage -o=custom-columns=NODE:.spec.nodeName pod/**<OSDpod-name>**

#### **<OSD-pod-name>**

OSD Pod の名前です。 以下に例を示します。

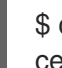

\$ oc get -n openshift-storage -o=custom-columns=NODE:.spec.nodeName pod/rookceph-osd-0-544db49d7f-qrgqm

出力例:

**NODE** compute-1

b. 直前の手順で特定された各ノードに以下を実行します。

i. デバッグ Pod を作成し、選択したホストの chroot 環境を開きます。

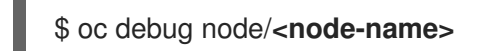

#### **<node-name>**

\$ lsblk

ノードの名前。

\$ chroot /host

ii. **ocs-deviceset** 名の横にある **crypt** キーワードを確認します。

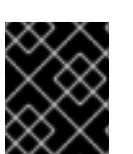

## 重要

クラスターの削減は、Red Hat [サポートチーム](https://access.redhat.com/support) のサポートがある場合にのみサポートさ れます。

## <span id="page-19-0"></span>4.2. ベアメタルクラスターのストレージ容量をスケールアウトする

OpenShift Data Foundation は非常にスケーラブルです。必要なストレージと CPU と RAM の観点から 十分なハードウェアリソースを備えた新しいノードを追加することで、スケールアウトできます。追加

できるノードの数に制限はありません。ただし、テクニカルサポートの観点からは、2000 ノードが OpenShift Data Foundation の制限です。

ストレージ容量のスケールアウトは、2 つのステップに分けることができます

- 新規ノードの追加
- ストレージ容量のスケールアップ

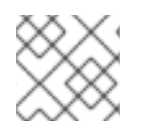

#### 注記

OpenShift Data Foundation は、異なる OSD/Disk サイズをサポートしません。

4.2.1. ノードの追加

既存のワーカーノードがすでにサポートされている最大の OSD で実行されている場合、または既存の ノードに新しい OSD を追加するのに十分なリソースがない場合は、ノードを追加してストレージ容量 を増やすことができます。3 の倍数でノードを追加することを常にお勧めします。各ノードは、異なる 障害ドメインにあります。

3 の倍数でノードを追加することをお勧めしますが、柔軟なスケーリングデプロイメントでは、一度に 1 つのノードを追加する柔軟性が得られます。ナレッジベースの記事 Verify if flexible scaling is [enabled](https://access.redhat.com/articles/6954880#verify-if-flexible-scaling-is-enabled-1) を参照してください。

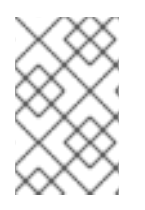

### 注記

OpenShift Data Foundation は、異種ディスクのサイズとタイプをサポートしていませ ん。追加する新しいノードには、OpenShift Data Foundation のデプロイメント中に使用 されたものと同じタイプおよびサイズのディスクが必要です。

#### 4.2.1.1. インストーラーでプロビジョニングされるインフラストラクチャーへのノードの追加

#### 前提条件

- OpenShift Container Platform に対する管理者権限がある。
- 実行中の OpenShift Data Foundation ストレージクラスターがある。

#### 手順

- 1. Compute → Machine Setsに移動します。
- 2. ノードを追加する必要のあるマシンセットで、Edit Machine Countを選択します。
	- a. ノード数を追加し、Save をクリックします。
	- b. Compute → Nodes をクリックし、新規ノードが Ready 状態にあることを確認します。
- 3. OpenShift Data Foundation ラベルを新規ノードに適用します。
	- a. 新規ノードについて、Action menu ( **:** )→ Edit Labels をクリックします。
	- b. cluster.ocs.openshift.io/openshift-storage を追加し、Save をクリックします。

## 注記

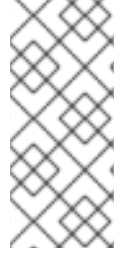

異なるゾーンのそれぞれに 3 つのノードを追加することが推奨されます。3 つのノード を追加して、それらすべてのノードに対してこの手順を実行する必要があります。ベア メタルインストーラーによってプロビジョニングされたインフラストラクチャーデプロ イメントの場合は[、ここ](https://access.redhat.com/documentation/ja-jp/openshift_container_platform/4.13/html/installing/deploying-installer-provisioned-clusters-on-bare-metal#ipi-install-expanding-the-cluster) に記載されている手順を使用して、最初にクラスターを拡張し ます。

#### 検証手順

1. 端末で次のコマンドを実行し、新しいノードが出力に存在することを確認します。

\$ oc get nodes --show-labels | grep cluster.ocs.openshift.io/openshift-storage= |cut -d' ' -f1

- 2. OpenShift Web コンソールで、Workloads → Pods をクリックし、新しいノードの少なくとも 以下の Pod が Running 状態になっていることを確認します。
	- **csi-cephfsplugin-\***
	- **csi-rbdplugin-\***

## 4.2.1.2. ローカルストレージデバイスを使用したノードの追加

既存のワーカーノードがすでにサポートされている最大の OSD で実行されている場合、または既存の ノードに新しい OSD を追加するのに十分なリソースがない場合は、ノードを追加してストレージ容量 を増やすことができます。

3 の倍数でノードを追加し、それぞれを異なる障害ドメインに追加します。3 の倍数でノードを追加す ることをお勧めしますが、柔軟なスケーリングデプロイメントでは、一度に 1 つのノードを追加する柔 軟性があります。ナレッジベースの記事 Verify if flexible scaling is [enabled](https://access.redhat.com/articles/6954880#verify-if-flexible-scaling-is-enabled-1) を参照してください。

#### 注記

OpenShift Data Foundation は、異種ディスクのサイズとタイプをサポートしていませ ん。追加する新しいノードには、OpenShift Data Foundation の初期デプロイメント中に 使用されたものと同じタイプおよびサイズのディスクが必要です。

#### 前提条件

- OpenShift Container Platform に対する管理者権限がある。
- 実行中の OpenShift Data Foundation ストレージクラスターがある。

#### 手順

- 1. インフラストラクチャーのタイプに応じて、以下の手順を実行します。
	- a. [必要なインフラストラクチャーを備えた新しいマシンを入手してください。プラット](https://access.redhat.com/documentation/ja-jp/red_hat_openshift_data_foundation/4.13/html-single/planning_your_deployment/platform-requirements_rhodf) フォーム要件 を参照してください。
	- b. 新規マシンを使用して新規 OpenShift Container Platform ワーカーノードを作成します。
- 2. **Pending** 状態の証明書署名要求 (CSR) の有無を確認します。

\$ oc get csr

3. 新しいノードに必要なすべての CSR を承認します。

\$ oc adm certificate approve **<Certificate\_Name>**

#### **<Certificate\_Name>**

CSR の名前です。

- 4. Compute → Nodes をクリックし、新規ノードが Ready 状態にあることを確認します。
- 5. 以下のいずれかを使用して、OpenShift Data Foundation ラベルを新規ノードに適用します。

#### ユーザーインターフェイスを使用する場合

- a. 新規ノードについて、Action Menu (**⋮**) → Edit Labels をクリックします。
- b. **cluster.ocs.openshift.io/openshift-storage** を追加し、Save をクリックします。

#### コマンドラインインターフェイスの使用

● OpenShift Data Foundation ラベルを新規ノードに適用します。

\$ oc label node **<new\_node\_name>** cluster.ocs.openshift.io/openshift-storage=""

#### **<new\_node\_name>**

新規ノードの名前です。

- 6. OpenShift Web コンソールから、Operators → Installed Operators をクリックします。 Project ドロップダウンリストから、ローカルストレージ Operator がインストールされている プロジェクトを選択してください。
- 7. Local Storageをクリックします。
- 8. Local Volume Discoveryタブをクリックします。
	- a. **LocalVolumeDiscovery** の横にある Action メニュー (**⋮**) → Edit Local Volume Discovery をクリックします。
	- b. YAML で、ノードセレクターの下にある **values** フィールドに新規ノードのホスト名を追加 します。
	- c. Save をクリックします。
- 9. Local Volume Setsタブをクリックします。
	- a. **LocalVolumeSet** の横にある Action メニュー (**⋮**) → Edit Local Volume Setをクリックし ます。
	- b. YAML で、**node selector** の下にある **values** フィールドに新規ノードのホスト名を追加し ます。

#### 図4.1 新規ホスト名の追加に関する YAML

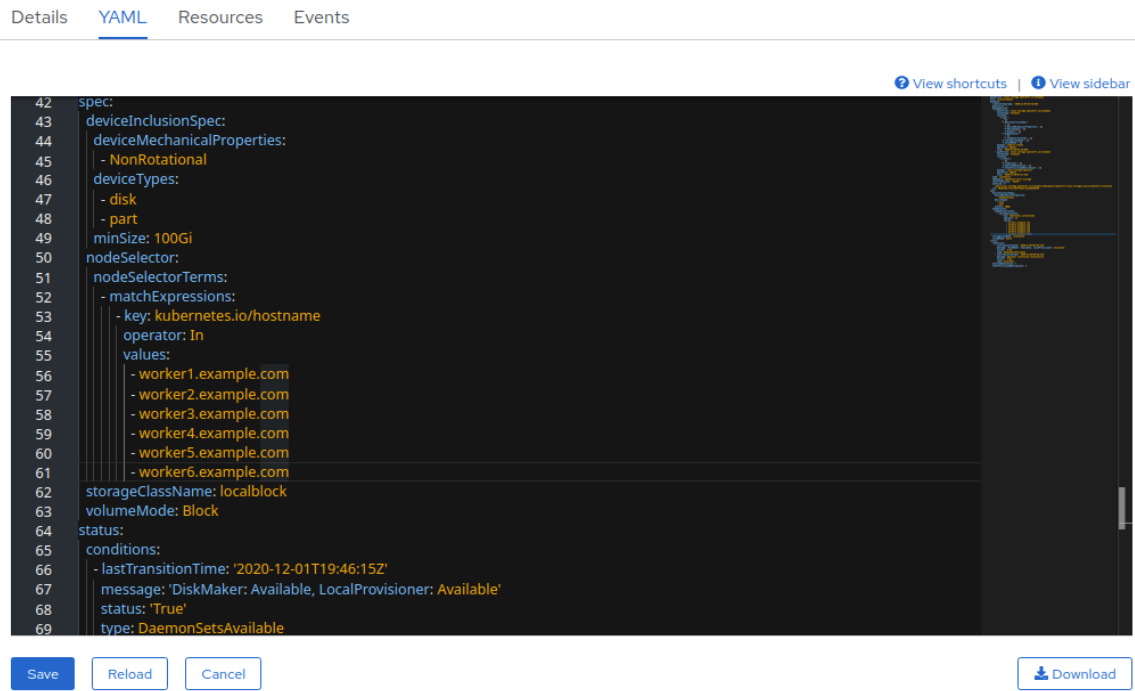

c. Save をクリックします。

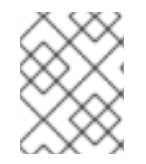

### 注記

異なるゾーンのそれぞれに 3 つのノードを追加することが推奨されます。3 つのノード を追加して、それらすべてのノードに対してこの手順を実行する必要があります。

#### 検証手順

1. 端末で次のコマンドを実行し、新しいノードが出力に存在することを確認します。

\$ oc get nodes --show-labels | grep cluster.ocs.openshift.io/openshift-storage= |cut -d' ' -f1

- 2. OpenShift Web コンソールで、Workloads→ Pods をクリックし、新しいノードの少なくとも 以下の Pod が Running 状態になっていることを確認します。
	- **csi-cephfsplugin-\***
	- **csi-rbdplugin-\***

4.2.2. ストレージ容量のスケールアップ

ストレージの容量をスケールアップするには、[容量の増加によるストレージのスケールアップ](https://access.redhat.com/documentation/ja-jp/red_hat_openshift_data_foundation/4.13/html-single/scaling_storage/index#scaling-up-storage-by-adding-capacity-to-openshift-data-foundation-nodes-using-local-storage-devices_bare-metal) について 参照してください。

## <span id="page-24-0"></span>第5章 VMWARE OPENSHIFT DATA FOUNDATION クラスターの ストレージのスケーリング

## <span id="page-24-1"></span>5.1. VMWARE クラスター上のストレージのスケールアップ

VMware ユーザープロビジョニングインフラストラクチャーで動的に作成されたストレージクラスター のストレージ容量を増やすために、設定済みの Red Hat OpenShift Data Foundation ワーカーノードに ストレージ容量およびパフォーマンスを追加できます。

### 前提条件

- OpenShift Container Platform に対する管理者権限がある。
- 実行中の OpenShift Data Foundation ストレージクラスターがある。
- ディスクは、最初のデプロイメント時に使用したものと同じサイズおよびタイプである必要が あります。

### 手順

- 1. OpenShift Web コンソールにログインします。
- 2. Operators **→** Installed Operatorsをクリックします。
- 3. OpenShift Data Foundation Operator をクリックします。
- 4. Storage Systemsタブをクリックします。
	- a. ストレージシステム名の右側にある Action Menu (**⋮**) をクリックし、オプションメニュー を拡張します。
	- b. オプションメニューから Add Capacity を選択します。
	- c. Storage Classを選択します。新しいストレージデバイスのプロビジョニングに使用するス トレージクラスを選択します。
	- d. Add をクリックします。
- 5. ステータスを確認するには、Storage → Data Foundation に移動し、Status カードの **Storage System** に緑色のチェックマークが表示されていることを確認します。

#### 検証手順

- Raw Capacity カードを確認します。
	- a. OpenShift Web コンソールで、Storage → Data Foundation をクリックします。
	- b. Overview タブの Status カードで Storage System をクリックし、表示されたポップアッ プからストレージシステムリンクをクリックします。
	- c. Block and File タブで、Raw Capacity カードを確認します。 容量は選択に応じて増大することに注意してください。

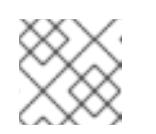

注記

Raw 容量はレプリケーションを考慮せず、フル容量を表示します。

- 新しい OSD およびそれらの対応する新規 Persistent Volume Claims (PVC) が作成されているこ とを確認します。
	- 新規作成された OSD の状態を表示するには、以下を実行します。
		- a. OpenShift Web コンソールから Workloads → Pods をクリックします。
		- b. Project ドロップダウンリストから **openshift-storage** を選択します。

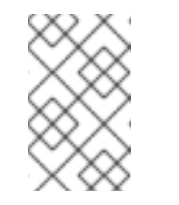

## 注記

Show default projectsオプションが無効になっている場合は、切り替 えボタンを使用して、すべてのデフォルトプロジェクトを一覧表示しま す。

- Pod の状態を確認します。
	- a. OpenShift Web コンソールで、Storage → Persistent Volume Claimsをクリックしま す。
	- b. Project ドロップダウンリストから **openshift-storage** を選択します。

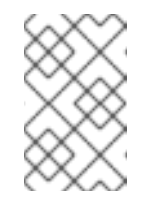

#### 注記

Show default projectsオプションが無効になっている場合は、切り替 えボタンを使用して、すべてのデフォルトプロジェクトを一覧表示しま す。

- (オプション) クラスターでクラスター全体の暗号化が有効な場合には、新規 OSD デバイスが暗 号化されていることを確認します。
	- a. 新規 OSD Pod が実行しているノードを特定します。

\$ oc get -n openshift-storage -o=custom-columns=NODE:.spec.nodeName pod/**<OSDpod-name>**

#### **<OSD-pod-name>**

OSD Pod の名前です。 以下に例を示します。

> \$ oc get -n openshift-storage -o=custom-columns=NODE:.spec.nodeName pod/rookceph-osd-0-544db49d7f-qrgqm

出力例:

NODE compute-1

b. 直前の手順で特定された各ノードに以下を実行します。

i. デバッグ Pod を作成し、選択したホストの chroot 環境を開きます。

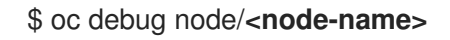

**<node-name>**

ノードの名前。 \$ chroot /host

ii. **ocs-deviceset** 名の横にある **crypt** キーワードを確認します。

\$ lsblk

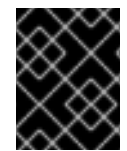

## 重要

クラスターの削減は、Red Hat [サポートチーム](https://access.redhat.com/support) のサポートがある場合にのみサポートさ れます。

<span id="page-26-0"></span>5.2. ローカルストレージデバイスを使用して作成されたクラスターのスケー ルアップ

ローカルストレージデバイスを使用して作成された OpenShift Data Foundation クラスターをスケール アップするには、ストレージノードに新しいディスクを追加する必要があります。OpenShift Data Foundation は異種ディスク/OSD をサポートしていないため、デプロイメント中に以前に使用したもの と同じサイズの新しいディスクを用意することが推奨されます。

障害ドメインが 3 つあるデプロイメントの場合は、3 の倍数でディスクを追加し、各障害ドメインの ノードから同じ数のディスクを追加することで、ストレージをスケールアップできます。たとえば、6 つのディスクを追加してスケーリングする場合は、3 つの障害ドメインのそれぞれのノードから 2 つの ディスクが取得されます。ディスクの数が 3 の倍数でない場合、残りのディスクは未使用のままで、3 の倍数の最大数までディスクを消費します。

デプロイメントに存在している障害ドメインが 3 つ未満の場合は、ディスクの数を柔軟に追加できま す。この場合は、任意の数のディスクを追加できます。柔軟なスケーリングが有効になっているかどう かを確認するには、ナレッジベースの記事 Verify if flexible scaling is [enabled](https://access.redhat.com/articles/6954880#verify-if-flexible-scaling-is-enabled-1) を参照してください。

#### 注記

柔軟なスケーリング機能はデプロイ時に有効になり、後で有効または無効にすることは できません。

## 前提条件

- OpenShift Container Platform に対する管理者権限がある。
- 実行中の OpenShift Data Foundation ストレージクラスターがある。
- スケーリングに使用するディスクは、すでにストレージノードに接続されています
- **LocalVolumeDiscovery** オブジェクトおよび **LocalVolumeSet** オブジェクトはすでに作成され ています。

## 手順

容量を追加するには、デプロイメント時にプロビジョニングしたストレージクラスか、フィルターと合 致する他のストレージクラスを使用できます。

- 1. OpenShift Web コンソールで、Operators → Installed Operators とクリックします。
- 2. OpenShift Data Foundation Operator をクリックします。
- 3. Storage Systemsタブをクリックします。
	- a. 表示される一覧の横にある Action menu (**⋮**) をクリックして、オプションメニューを拡張 します。
	- b. オプションメニューから Add Capacity を選択します。
	- c. 要件に応じてディスクを追加した Storage Class、または新規ストレージクラスを選択しま す。表示される利用可能な容量は、ストレージクラスで利用可能なローカルディスクを ベースとしています。
	- d. Add をクリックします。
- 4. ステータスを確認するには、Storage → Data Foundation に移動し、Status カードの Storage System に緑色のチェックマークが表示されていることを確認します。

#### 検証手順

- Raw Capacity カードを確認します。
	- a. OpenShift Web コンソールで、Storage → Data Foundation をクリックします。
	- b. Overview タブの Status カードで Storage System をクリックし、表示されたポップアッ プからストレージシステムリンクをクリックします。
	- c. Block and File タブで、Raw Capacity カードを確認します。 容量は選択に応じて増大することに注意してください。

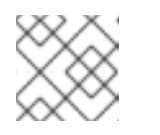

#### 注記

Raw 容量はレプリケーションを考慮せず、フル容量を表示します。

- 新しい OSD およびそれらの対応する新規 Persistent Volume Claims (PVC) が作成されているこ とを確認します。
	- 新規作成された OSD の状態を表示するには、以下を実行します。
		- a. OpenShift Web コンソールから Workloads → Pods をクリックします。
		- b. Project ドロップダウンリストから **openshift-storage** を選択します。

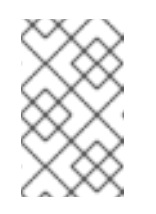

#### 注記

Show default projectsオプションが無効になっている場合は、切り替 えボタンを使用して、すべてのデフォルトプロジェクトを一覧表示しま す。

- Pod の状態を確認します。
	- a. OpenShift Web コンソールで、Storage → Persistent Volume Claimsをクリックしま す。
	- b. Project ドロップダウンリストから **openshift-storage** を選択します。

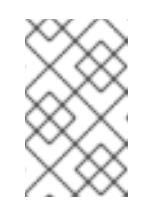

注記

Show default projectsオプションが無効になっている場合は、切り替 えボタンを使用して、すべてのデフォルトプロジェクトを一覧表示しま す。

- (オプション)クラスターでクラスター全体の暗号化が有効な場合には、新規 OSD デバイスが暗 号化されていることを確認します。
	- a. 新規 OSD Pod が実行しているノードを特定します。

\$ oc get -n openshift-storage -o=custom-columns=NODE:.spec.nodeName pod/**<OSDpod-name>**

#### **<OSD-pod-name>**

OSD Pod の名前です。 以下に例を示します。

> \$ oc get -n openshift-storage -o=custom-columns=NODE:.spec.nodeName pod/rookceph-osd-0-544db49d7f-qrgqm

出力例:

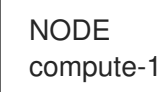

- b. 直前の手順で特定された各ノードに以下を実行します。
	- i. デバッグ Pod を作成し、選択したホストの chroot 環境を開きます。

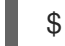

\$ oc debug node/**<node-name>**

#### **<node-name>**

ノードの名前。

\$ chroot /host

ii. **ocs-deviceset** 名の横にある **crypt** キーワードを確認します。

\$ lsblk

重要

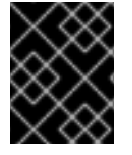

クラスターの削減は、Red Hat [サポートチーム](https://access.redhat.com/support) のサポートがある場合にのみサポートさ れます。

## <span id="page-29-0"></span>5.3. VMWARE クラスターのストレージ容量をスケールアウトする

5.3.1. インストーラーでプロビジョニングされるインフラストラクチャーへのノードの 追加

#### 前提条件

- OpenShift Container Platform に対する管理者権限がある。
- 実行中の OpenShift Data Foundation ストレージクラスターがある。

#### 手順

- 1. Compute → Machine Setsに移動します。
- 2. ノードを追加する必要のあるマシンセットで、Edit Machine Countを選択します。
	- a. ノード数を追加し、Save をクリックします。
	- b. Compute → Nodes をクリックし、新規ノードが Ready 状態にあることを確認します。
- 3. OpenShift Data Foundation ラベルを新規ノードに適用します。
	- a. 新規ノードについて、Action menu ( **: ) → Edit Labels** をクリックします。
	- b. cluster.ocs.openshift.io/openshift-storage を追加し、Save をクリックします。

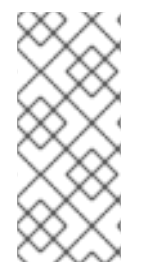

## 注記

異なるゾーンのそれぞれに 3 つのノードを追加することが推奨されます。3 つのノード を追加して、それらすべてのノードに対してこの手順を実行する必要があります。ベア メタルインストーラーによってプロビジョニングされたインフラストラクチャーデプロ イメントの場合は[、ここ](https://access.redhat.com/documentation/ja-jp/openshift_container_platform/4.13/html/installing/deploying-installer-provisioned-clusters-on-bare-metal#ipi-install-expanding-the-cluster) に記載されている手順を使用して、最初にクラスターを拡張し ます。

#### 検証手順

1. 端末で次のコマンドを実行し、新しいノードが出力に存在することを確認します。

\$ oc get nodes --show-labels | grep cluster.ocs.openshift.io/openshift-storage= |cut -d' ' -f1

- 2. OpenShift Web コンソールで、Workloads → Pods をクリックし、新しいノードの少なくとも 以下の Pod が Running 状態になっていることを確認します。
	- **csi-cephfsplugin-\***
	- **csi-rbdplugin-\***

5.3.2. ユーザーがプロビジョニングしたインフラストラクチャーへのノードの追加

#### 前提条件

- OpenShift Container Platform に対する管理者権限がある。
- 実行中の OpenShift Data Foundation ストレージクラスターがある。

#### 手順

- 1. インフラストラクチャーのタイプに応じて、以下の手順を実行します。
	- a. [必要なインフラストラクチャーを備えた新しいマシンを入手してください。プラット](https://access.redhat.com/documentation/ja-jp/red_hat_openshift_data_foundation/4.13/html-single/planning_your_deployment/platform-requirements_rhodf) フォーム要件 を参照してください。
	- b. 新規マシンを使用して新規 OpenShift Container Platform ワーカーノードを作成します。
- 2. **Pending** 状態の証明書署名要求 (CSR) の有無を確認します。

\$ oc get csr

3. 新しいノードに必要なすべての CSR を承認します。

\$ oc adm certificate approve **<Certificate\_Name>**

#### **<Certificate\_Name>**

CSR の名前です。

- 4. Compute → Nodes をクリックし、新規ノードが Ready 状態にあることを確認します。
- 5. 以下のいずれかを使用して、OpenShift Data Foundation ラベルを新規ノードに適用します。

#### ユーザーインターフェイスを使用する場合

- a. 新規ノードについて、Action Menu (**⋮**) → Edit Labels をクリックします。
- b. **cluster.ocs.openshift.io/openshift-storage** を追加し、Save をクリックします。

#### コマンドラインインターフェイスの使用

● OpenShift Data Foundation ラベルを新規ノードに適用します。

\$ oc label node **<new\_node\_name>** cluster.ocs.openshift.io/openshift-storage=""

#### **<new\_node\_name>**

新規ノードの名前です。

#### 検証手順

1. 端末で次のコマンドを実行し、新しいノードが出力に存在することを確認します。

\$ oc get nodes --show-labels | grep cluster.ocs.openshift.io/openshift-storage= |cut -d' ' -f1

- 2. OpenShift Web コンソールで、Workloads → Pods をクリックし、新しいノードの少なくとも 以下の Pod が Running 状態になっていることを確認します。
	- **csi-cephfsplugin-\***
- **csi-cephfsplugin-\***
- **csi-rbdplugin-\***

5.3.3. ローカルストレージデバイスを使用したノードの追加

既存のワーカーノードがすでにサポートされている最大の OSD で実行されている場合、または既存の ノードに新しい OSD を追加するのに十分なリソースがない場合は、ノードを追加してストレージ容量 を増やすことができます。

3 の倍数でノードを追加し、それぞれを異なる障害ドメインに追加します。3 の倍数でノードを追加す ることをお勧めしますが、柔軟なスケーリングデプロイメントでは、一度に 1 つのノードを追加する柔 軟性があります。ナレッジベースの記事 Verify if flexible scaling is [enabled](https://access.redhat.com/articles/6954880#verify-if-flexible-scaling-is-enabled-1) を参照してください。

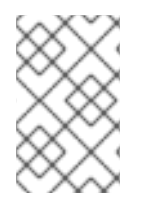

#### 注記

OpenShift Data Foundation は、異種ディスクのサイズとタイプをサポートしていませ ん。追加する新しいノードには、OpenShift Data Foundation の初期デプロイメント中に 使用されたものと同じタイプおよびサイズのディスクが必要です。

#### 前提条件

- OpenShift Container Platform に対する管理者権限がある。
- 実行中の OpenShift Data Foundation ストレージクラスターがある。

#### 手順

- 1. インフラストラクチャーのタイプに応じて、以下の手順を実行します。
	- a. [必要なインフラストラクチャーを備えた新しいマシンを入手してください。プラット](https://access.redhat.com/documentation/ja-jp/red_hat_openshift_data_foundation/4.13/html-single/planning_your_deployment/platform-requirements_rhodf) フォーム要件 を参照してください。
	- b. 新規マシンを使用して新規 OpenShift Container Platform ワーカーノードを作成します。
- 2. **Pending** 状態の証明書署名要求 (CSR) の有無を確認します。

\$ oc get csr

3. 新しいノードに必要なすべての CSR を承認します。

\$ oc adm certificate approve **<Certificate\_Name>**

#### **<Certificate\_Name>**

CSR の名前です。

- 4. Compute → Nodes をクリックし、新規ノードが Ready 状態にあることを確認します。
- 5. 以下のいずれかを使用して、OpenShift Data Foundation ラベルを新規ノードに適用します。
	- ユーザーインターフェイスを使用する場合
		- a. 新規ノードについて、Action Menu (**⋮**) → Edit Labels をクリックします。
		- b. **cluster.ocs.openshift.io/openshift-storage** を追加し、Save をクリックします。

### コマンドラインインターフェイスの使用

● OpenShift Data Foundation ラベルを新規ノードに適用します。

\$ oc label node **<new\_node\_name>** cluster.ocs.openshift.io/openshift-storage=""

#### **<new\_node\_name>**

新規ノードの名前です。

- 6. OpenShift Web コンソールから、Operators → Installed Operators をクリックします。 Project ドロップダウンリストから、ローカルストレージ Operator がインストールされている プロジェクトを選択してください。
- 7. Local Storageをクリックします。
- 8. Local Volume Discoveryタブをクリックします。
	- a. **LocalVolumeDiscovery** の横にある Action メニュー (**⋮**) → Edit Local Volume Discovery をクリックします。
	- b. YAML で、ノードセレクターの下にある **values** フィールドに新規ノードのホスト名を追加 します。
	- c. Save をクリックします。
- 9. Local Volume Setsタブをクリックします。

Details YAML Resources Events

- a. **LocalVolumeSet** の横にある Action メニュー (**⋮**) → Edit Local Volume Setをクリックし ます。
- b. YAML で、**node selector** の下にある **values** フィールドに新規ノードのホスト名を追加し ます。

図5.1 新規ホスト名の追加に関する YAML

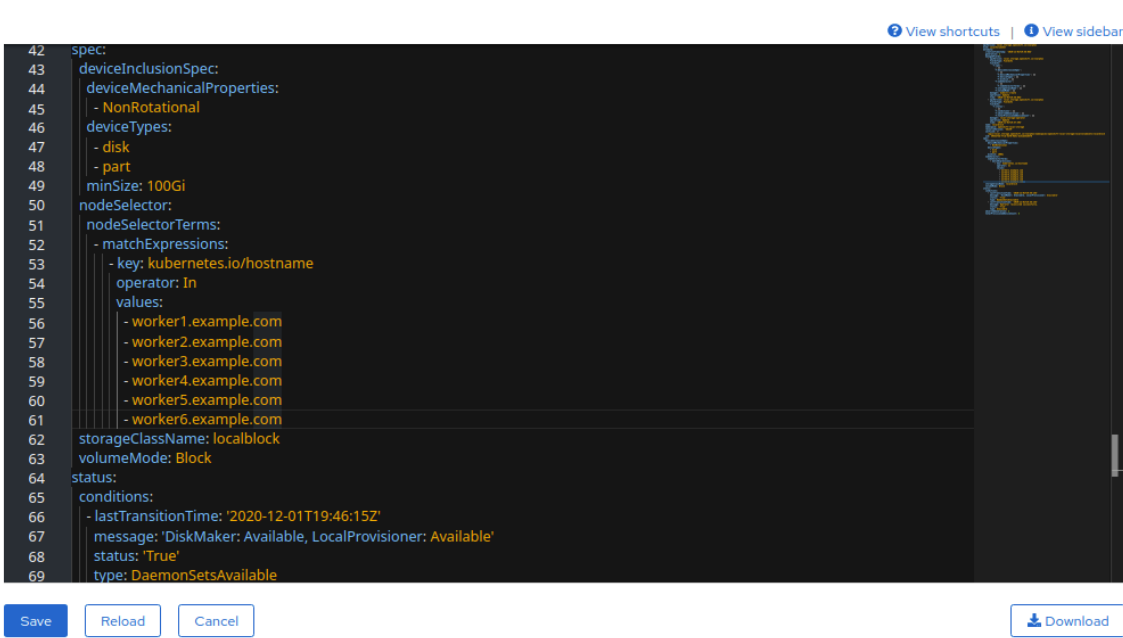

c. Save をクリックします。

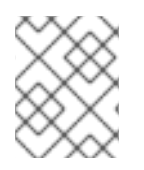

## 注記

異なるゾーンのそれぞれに 3 つのノードを追加することが推奨されます。3 つのノード を追加して、それらすべてのノードに対してこの手順を実行する必要があります。

## 検証手順

1. 端末で次のコマンドを実行し、新しいノードが出力に存在することを確認します。

\$ oc get nodes --show-labels | grep cluster.ocs.openshift.io/openshift-storage= |cut -d' ' -f1

- 2. OpenShift Web コンソールで、Workloads→Pods をクリックし、新しいノードの少なくとも 以下の Pod が Running 状態になっていることを確認します。
	- **csi-cephfsplugin-\***
	- **csi-rbdplugin-\***

### 5.3.4. ストレージ容量のスケールアップ

ストレージ容量をスケールアップするには:

- 動的ストレージデバイスについては、[容量の増加によるストレージのスケールアップ](https://access.redhat.com/documentation/ja-jp/red_hat_openshift_data_foundation/4.13/html-single/scaling_storage/index#proc_scaling-up-storage-by-adding-capacity-to-an-vmware-infrastructure_vmware) を参照し てください。
- [ローカルストレージデバイスについては、ローカルストレージデバイスを使用して作成された](https://access.redhat.com/documentation/ja-jp/red_hat_openshift_data_foundation/4.13/html-single/scaling_storage/index#scaling-up-storage-by-adding-capacity-to-openshift-data-foundation-nodes-using-local-storage-devices_local-vmware) クラスターのスケールアップ を参照してください。

## <span id="page-34-0"></span>第6章 MICROSOFT AZURE OPENSHIFT DATA FOUNDATION ク ラスターのストレージのスケーリング

Microsoft Azure クラスター上で設定済みの Red Hat OpenShift Data Foundation ワーカーノードのスト レージ容量をスケーリングするには、一度に 3 つのディスクを追加して容量を増やすことができます。 OpenShift Data Foundation はレプリカ数 3 を使用して高可用性を維持するため、3 つのディスクが必 要です。したがって、消費されるストレージの量は、使用可能なスペースの 3 倍になります。

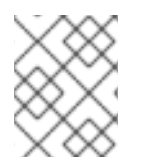

### 注記

暗号化が有効になっている場合、または 2 つのプールのレプリカが使用されている場 合、使用可能なスペースは異なる場合があります。

## <span id="page-34-1"></span>6.1. クラスターのストレージ容量をスケールアップする

ユーザーがプロビジョニングしたインフラストラクチャー上に動的に作成したストレージクラスターの ストレージ容量を増やすために、設定済みの Red Hat OpenShift Data Foundation ワーカーノードにス トレージ容量およびパフォーマンスを追加できます。

#### 前提条件

- OpenShift Container Platform に対する管理者権限がある。
- 実行中の OpenShift Data Foundation ストレージクラスターがある。
- ディスクは、最初のデプロイメント時に使用したものと同じサイズおよびタイプである必要が あります。

#### 手順

- 1. OpenShift Web コンソールにログインします。
- 2. Operators **→** Installed Operatorsをクリックします。
- 3. OpenShift Data Foundation Operator をクリックします。
- 4. Storage Systemsタブをクリックします。
	- a. ストレージシステム名の右側にある Action Menu (**⋮**) をクリックし、オプションメニュー を拡張します。
	- b. オプションメニューから Add Capacity を選択します。
	- c. Storage Classを選択します。新しいストレージデバイスのプロビジョニングに使用するス トレージクラスを選択します。
	- d. Add をクリックします。
- 5. ステータスを確認するには、Storage → Data Foundation に移動し、Status カードの **Storage System** に緑色のチェックマークが表示されていることを確認します。

a. OpenShift Web コンソールで、Storage → Data Foundation とのサーバーのデータルで、Storage → Data Foundation をクリックします。<br>- Data Foundation とのサーバー

#### 検証手順

● Raw Capacity カードを確認します。

- a. OpenShift Web コンソールで、Storage → Data Foundation をクリックします。
- b. Overview タブの Status カードで Storage System をクリックし、表示されたポップアッ プからストレージシステムリンクをクリックします。
- c. Block and File タブで、Raw Capacity カードを確認します。 容量は選択に応じて増大することに注意してください。

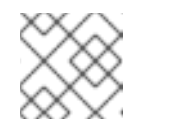

注記

Raw 容量はレプリケーションを考慮せず、フル容量を表示します。

- 新しい OSD およびそれらの対応する新規 Persistent Volume Claims (PVC) が作成されているこ とを確認します。
	- 新規作成された OSD の状態を表示するには、以下を実行します。
		- a. OpenShift Web コンソールから Workloads → Pods をクリックします。
		- b. Project ドロップダウンリストから **openshift-storage** を選択します。

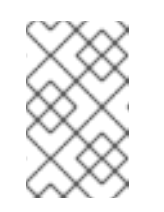

注記

Show default projectsオプションが無効になっている場合は、切り替 えボタンを使用して、すべてのデフォルトプロジェクトを一覧表示しま す。

- Pod の状態を確認します。
	- a. OpenShift Web コンソールで、Storage → Persistent Volume Claimsをクリックしま す。
	- b. Project ドロップダウンリストから **openshift-storage** を選択します。

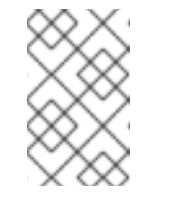

注記

Show default projectsオプションが無効になっている場合は、切り替 えボタンを使用して、すべてのデフォルトプロジェクトを一覧表示しま す。

- (オプション) クラスターでクラスター全体の暗号化が有効な場合には、新規 OSD デバイスが暗 号化されていることを確認します。
	- a. 新規 OSD Pod が実行しているノードを特定します。

\$ oc get -n openshift-storage -o=custom-columns=NODE:.spec.nodeName pod/**<OSDpod-name>**

#### **<OSD-pod-name>**

OSD Pod の名前です。 以下に例を示します。

> \$ oc get -n openshift-storage -o=custom-columns=NODE:.spec.nodeName pod/rookceph-osd-0-544db49d7f-qrgqm

出力例:

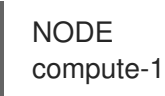

- b. 直前の手順で特定された各ノードに以下を実行します。
	- i. デバッグ Pod を作成し、選択したホストの chroot 環境を開きます。

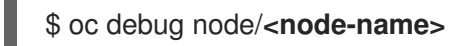

#### **<node-name>**

ノードの名前。

\$ chroot /host

ii. **ocs-deviceset** 名の横にある **crypt** キーワードを確認します。

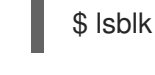

П

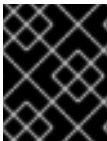

## 重要

クラスターの削減は、Red Hat [サポートチーム](https://access.redhat.com/support) のサポートがある場合にのみサポートさ れます。

## <span id="page-36-0"></span>6.2. MICROSOFT AZURE クラスターのストレージ容量をスケールアウトす る

OpenShift Data Foundation は非常にスケーラブルです。必要なストレージと CPU と RAM の観点から 十分なハードウェアリソースを備えた新しいノードを追加することで、スケールアウトできます。実際 には、追加できるノードの数に制限はありませんが、サポートの観点からは、2000 ノードが OpenShift Data Foundation の制限です。

ストレージ容量のスケールアウトは、2 つのステップに分けることができます

- 新規ノードの追加
- ストレージ容量のスケールアップ

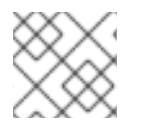

## 注記

OpenShift Data Foundation は、異なる OSD/Disk サイズをサポートしません。

6.2.1. インストーラーでプロビジョニングされるインフラストラクチャーへのノードの 追加

## 前提条件

● OpenShift Container Platform に対する管理者権限がある。

● 実行中の OpenShift Data Foundation ストレージクラスターがある。

#### 手順

- 1. Compute → Machine Setsに移動します。
- 2. ノードを追加する必要のあるマシンセットで、Edit Machine Countを選択します。
	- a. ノード数を追加し、Save をクリックします。
	- b. Compute → Nodes をクリックし、新規ノードが Ready 状態にあることを確認します。
- 3. OpenShift Data Foundation ラベルを新規ノードに適用します。
	- a. 新規ノードについて、Action menu (**⋮**) → Edit Labels をクリックします。
	- b. cluster.ocs.openshift.io/openshift-storage を追加し、Save をクリックします。

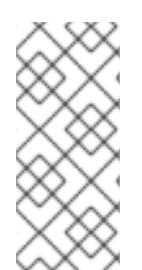

#### 注記

異なるゾーンのそれぞれに 3 つのノードを追加することが推奨されます。3 つのノード を追加して、それらすべてのノードに対してこの手順を実行する必要があります。ベア メタルインストーラーによってプロビジョニングされたインフラストラクチャーデプロ イメントの場合は[、ここ](https://access.redhat.com/documentation/ja-jp/openshift_container_platform/4.13/html/installing/deploying-installer-provisioned-clusters-on-bare-metal#ipi-install-expanding-the-cluster) に記載されている手順を使用して、最初にクラスターを拡張し ます。

#### 検証手順

1. 端末で次のコマンドを実行し、新しいノードが出力に存在することを確認します。

\$ oc get nodes --show-labels | grep cluster.ocs.openshift.io/openshift-storage= |cut -d' ' -f1

- 2. OpenShift Web コンソールで、Workloads → Pods をクリックし、新しいノードの少なくとも 以下の Pod が Running 状態になっていることを確認します。
	- **csi-cephfsplugin-\***
	- **csi-rbdplugin-\***
- 6.2.2. ストレージ容量のスケールアップ

ストレージの容量をスケールアップするには、[容量の増加によるストレージのスケールアップ](https://access.redhat.com/documentation/ja-jp/red_hat_openshift_data_foundation/4.13/html-single/scaling_storage/index#proc_scaling-up-storage-by-adding-capacity-to-an-infrastructure_azure) について 参照してください。

## <span id="page-38-0"></span>第7章 RED HAT VIRTUALIZATION OPENSHIFT DATA FOUNDATION クラスターのストレージのスケーリング

Red Hat Virtualization クラスターで設定済みの Red Hat OpenShift Data Foundation ワーカーノードの ストレージ容量をスケーリングするには、一度に 3 つのディスクを追加して容量を増やすことができま す。OpenShift Data Foundation はレプリカ数 3 を使用して高可用性を維持するため、3 つのディスク が必要です。したがって、消費されるストレージの量は、使用可能なスペースの 3 倍になります。

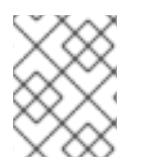

### 注記

暗号化が有効になっている場合、または 2 つのプールのレプリカが使用されている場 合、使用可能なスペースは異なる場合があります。

## <span id="page-38-1"></span>7.1. クラスターのストレージ容量をスケールアップする

ユーザーがプロビジョニングしたインフラストラクチャー上に動的に作成したストレージクラスターの ストレージ容量を増やすために、設定済みの Red Hat OpenShift Data Foundation ワーカーノードにス トレージ容量およびパフォーマンスを追加できます。

#### 前提条件

- OpenShift Container Platform に対する管理者権限がある。
- 実行中の OpenShift Data Foundation ストレージクラスターがある。
- ディスクは、最初のデプロイメント時に使用したものと同じサイズおよびタイプである必要が あります。

#### 手順

- 1. OpenShift Web コンソールにログインします。
- 2. Operators **→** Installed Operatorsをクリックします。
- 3. OpenShift Data Foundation Operator をクリックします。
- 4. Storage Systemsタブをクリックします。
	- a. ストレージシステム名の右側にある Action Menu (**⋮**) をクリックし、オプションメニュー を拡張します。
	- b. オプションメニューから Add Capacity を選択します。
	- c. Storage Classを選択します。新しいストレージデバイスのプロビジョニングに使用するス トレージクラスを選択します。
	- d. Add をクリックします。
- 5. ステータスを確認するには、Storage → Data Foundation に移動し、Status カードの **Storage System** に緑色のチェックマークが表示されていることを確認します。

a. OpenShift Web コンソールで、Storage → Data Foundation とのサーバーのデータルで、Storage → Data Foundation をクリックします。<br>- Data Foundation とのサーバー

#### 検証手順

● Raw Capacity カードを確認します。

- a. OpenShift Web コンソールで、Storage → Data Foundation をクリックします。
- b. Overview タブの Status カードで Storage System をクリックし、表示されたポップアッ プからストレージシステムリンクをクリックします。
- c. Block and File タブで、Raw Capacity カードを確認します。 容量は選択に応じて増大することに注意してください。

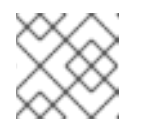

注記

Raw 容量はレプリケーションを考慮せず、フル容量を表示します。

- 新しい OSD およびそれらの対応する新規 Persistent Volume Claims (PVC) が作成されているこ とを確認します。
	- 新規作成された OSD の状態を表示するには、以下を実行します。
		- a. OpenShift Web コンソールから Workloads → Pods をクリックします。
		- b. Project ドロップダウンリストから **openshift-storage** を選択します。

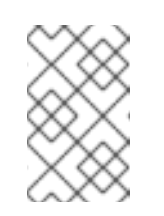

注記

Show default projectsオプションが無効になっている場合は、切り替 えボタンを使用して、すべてのデフォルトプロジェクトを一覧表示しま す。

- Pod の状態を確認します。
	- a. OpenShift Web コンソールで、Storage → Persistent Volume Claimsをクリックしま す。
	- b. Project ドロップダウンリストから **openshift-storage** を選択します。

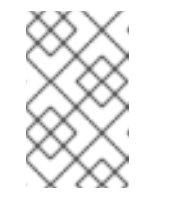

注記

Show default projectsオプションが無効になっている場合は、切り替 えボタンを使用して、すべてのデフォルトプロジェクトを一覧表示しま す。

- (オプション) クラスターでクラスター全体の暗号化が有効な場合には、新規 OSD デバイスが暗 号化されていることを確認します。
	- a. 新規 OSD Pod が実行しているノードを特定します。

\$ oc get -n openshift-storage -o=custom-columns=NODE:.spec.nodeName pod/**<OSDpod-name>**

#### **<OSD-pod-name>**

OSD Pod の名前です。 以下に例を示します。

> \$ oc get -n openshift-storage -o=custom-columns=NODE:.spec.nodeName pod/rookceph-osd-0-544db49d7f-qrgqm

出力例:

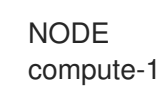

- b. 直前の手順で特定された各ノードに以下を実行します。
	- i. デバッグ Pod を作成し、選択したホストの chroot 環境を開きます。

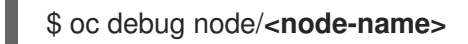

#### **<node-name>**

ノードの名前。

\$ chroot /host

ii. **ocs-deviceset** 名の横にある **crypt** キーワードを確認します。

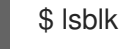

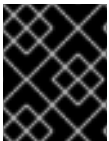

## 重要

クラスターの削減は、Red Hat [サポートチーム](https://access.redhat.com/support) のサポートがある場合にのみサポートさ れます。

## <span id="page-40-0"></span>7.2. RED HAT VIRTUALIZATION クラスターのストレージ容量をスケール アウトする

OpenShift Data Foundation は非常にスケーラブルです。必要なストレージと CPU と RAM の観点から 十分なハードウェアリソースを備えた新しいノードを追加することで、スケールアウトできます。実際 には、追加できるノードの数に制限はありませんが、サポートの観点からは、2000 ノードが OpenShift Data Foundation の制限です。

ストレージ容量のスケールアウトは、2 つのステップに分けることができます

- 新規ノードの追加
- ストレージ容量のスケールアップ

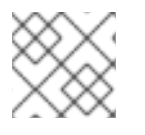

## 注記

OpenShift Data Foundation は、異なる OSD/Disk サイズをサポートしません。

7.2.1. インストーラーでプロビジョニングされるインフラストラクチャーへのノードの 追加

#### 前提条件

● OpenShift Container Platform に対する管理者権限がある。

実行中の OpenShift Data Foundation ストレージクラスターがある。

#### 手順

- 1. Compute → Machine Setsに移動します。
- 2. ノードを追加する必要のあるマシンセットで、Edit Machine Countを選択します。
	- a. ノード数を追加し、Save をクリックします。
	- b. Compute → Nodes をクリックし、新規ノードが Ready 状態にあることを確認します。
- 3. OpenShift Data Foundation ラベルを新規ノードに適用します。
	- a. 新規ノードについて、Action menu (**⋮**) → Edit Labels をクリックします。
	- b. cluster.ocs.openshift.io/openshift-storage を追加し、Save をクリックします。

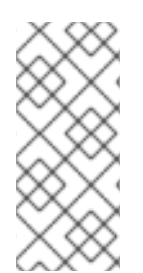

#### 注記

異なるゾーンのそれぞれに 3 つのノードを追加することが推奨されます。3 つのノード を追加して、それらすべてのノードに対してこの手順を実行する必要があります。ベア メタルインストーラーによってプロビジョニングされたインフラストラクチャーデプロ イメントの場合は[、ここ](https://access.redhat.com/documentation/ja-jp/openshift_container_platform/4.13/html/installing/deploying-installer-provisioned-clusters-on-bare-metal#ipi-install-expanding-the-cluster) に記載されている手順を使用して、最初にクラスターを拡張し ます。

#### 検証手順

1. 端末で次のコマンドを実行し、新しいノードが出力に存在することを確認します。

\$ oc get nodes --show-labels | grep cluster.ocs.openshift.io/openshift-storage= |cut -d' ' -f1

- 2. OpenShift Web コンソールで、Workloads → Pods をクリックし、新しいノードの少なくとも 以下の Pod が Running 状態になっていることを確認します。
	- **csi-cephfsplugin-\***
	- **csi-rbdplugin-\***

7.2.2. ローカルストレージデバイスを使用したノードの追加

既存のワーカーノードがすでにサポートされている最大の OSD で実行されている場合、または既存の ノードに新しい OSD を追加するのに十分なリソースがない場合は、ノードを追加してストレージ容量 を増やすことができます。

3 の倍数でノードを追加し、それぞれを異なる障害ドメインに追加します。3 の倍数でノードを追加す ることをお勧めしますが、柔軟なスケーリングデプロイメントでは、一度に 1 つのノードを追加する柔 軟性があります。ナレッジベースの記事 Verify if flexible scaling is [enabled](https://access.redhat.com/articles/6954880#verify-if-flexible-scaling-is-enabled-1) を参照してください。

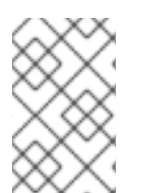

#### 注記

OpenShift Data Foundation は、異種ディスクのサイズとタイプをサポートしていませ ん。追加する新しいノードには、OpenShift Data Foundation の初期デプロイメント中に 使用されたものと同じタイプおよびサイズのディスクが必要です。

#### 前提条件

- OpenShift Container Platform に対する管理者権限がある。
- 実行中の OpenShift Data Foundation ストレージクラスターがある。

#### 手順

- 1. インフラストラクチャーのタイプに応じて、以下の手順を実行します。
	- a. [必要なインフラストラクチャーを備えた新しいマシンを入手してください。プラット](https://access.redhat.com/documentation/ja-jp/red_hat_openshift_data_foundation/4.13/html-single/planning_your_deployment/platform-requirements_rhodf) フォーム要件 を参照してください。
	- b. 新規マシンを使用して新規 OpenShift Container Platform ワーカーノードを作成します。
- 2. **Pending** 状態の証明書署名要求 (CSR) の有無を確認します。

\$ oc get csr

3. 新しいノードに必要なすべての CSR を承認します。

\$ oc adm certificate approve **<Certificate\_Name>**

#### **<Certificate\_Name>**

CSR の名前です。

- 4. Compute → Nodes をクリックし、新規ノードが Ready 状態にあることを確認します。
- 5. 以下のいずれかを使用して、OpenShift Data Foundation ラベルを新規ノードに適用します。
	- ユーザーインターフェイスを使用する場合
		- a. 新規ノードについて、Action Menu ( : )→ Edit Labels をクリックします。
		- b. **cluster.ocs.openshift.io/openshift-storage** を追加し、Save をクリックします。

#### コマンドラインインターフェイスの使用

● OpenShift Data Foundation ラベルを新規ノードに適用します。

\$ oc label node **<new\_node\_name>** cluster.ocs.openshift.io/openshift-storage=""

#### **<new\_node\_name>**

新規ノードの名前です。

- 6. OpenShift Web コンソールから、Operators → Installed Operators をクリックします。 Project ドロップダウンリストから、ローカルストレージ Operator がインストールされている プロジェクトを選択してください。
- 7. Local Storageをクリックします。
- 8. Local Volume Discoveryタブをクリックします。
	- a. **LocalVolumeDiscovery** の横にある Action メニュー (**⋮**) → Edit Local Volume Discovery をクリックします。
- b. YAML で、ノードセレクターの下にある **values** フィールドに新規ノードのホスト名を追加 します。
- c. Save をクリックします。
- 9. Local Volume Setsタブをクリックします。

Details YAML Resources Events

- a. **LocalVolumeSet** の横にある Action メニュー (**⋮**) → Edit Local Volume Setをクリックし ます。
- b. YAML で、**node selector** の下にある **values** フィールドに新規ノードのホスト名を追加し ます。

図7.1 新規ホスト名の追加に関する YAML

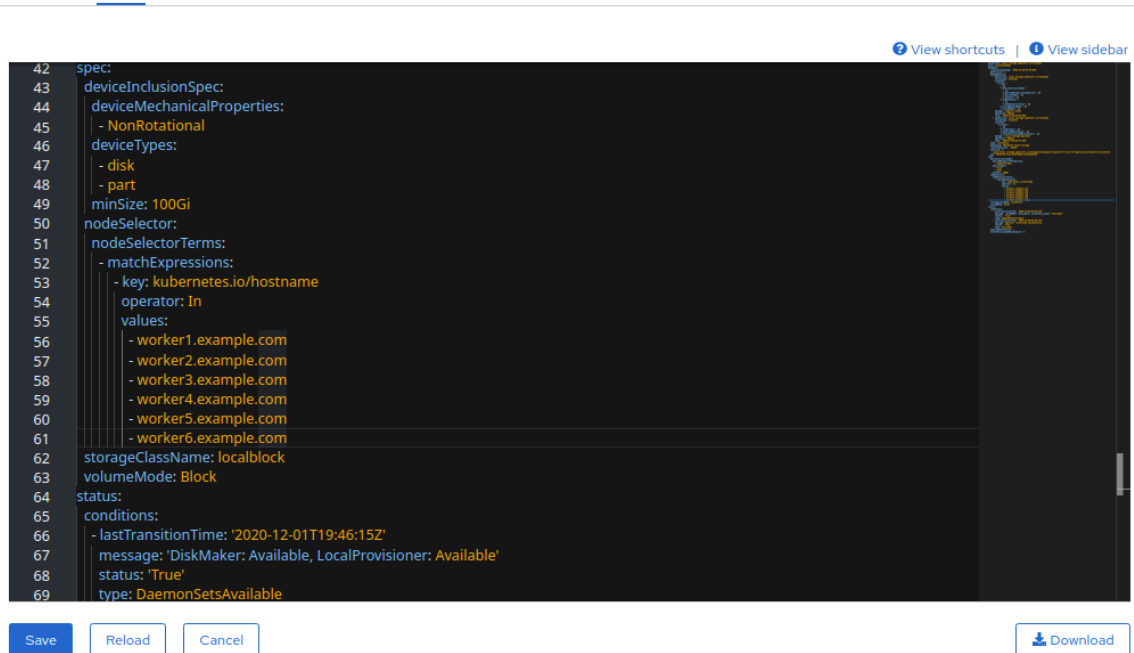

c. Save をクリックします。

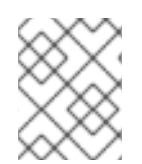

#### 注記

異なるゾーンのそれぞれに 3 つのノードを追加することが推奨されます。3 つのノード を追加して、それらすべてのノードに対してこの手順を実行する必要があります。

#### 検証手順

1. 端末で次のコマンドを実行し、新しいノードが出力に存在することを確認します。

\$ oc get nodes --show-labels | grep cluster.ocs.openshift.io/openshift-storage= |cut -d' ' -f1

- 2. OpenShift Web コンソールで、Workloads→ Pods をクリックし、新しいノードの少なくとも 以下の Pod が Running 状態になっていることを確認します。
	- **csi-cephfsplugin-\***
	- **csi-rbdplugin-\***

## 7.2.3. ストレージ容量のスケールアップ

ストレージ容量をスケールアップするには:

- 動的ストレージデバイスについては、[容量の増加によるストレージのスケールアップ](https://access.redhat.com/documentation/ja-jp/red_hat_openshift_data_foundation/4.13/html-single/scaling_storage/index#proc_scaling-up-storage-by-adding-capacity-to-an-infrastructure_rhv) を参照し てください。
- [ローカルストレージデバイスについては、ローカルストレージデバイスを使用して作成された](https://access.redhat.com/documentation/ja-jp/red_hat_openshift_data_foundation/4.13/html-single/scaling_storage/index#scaling-up-storage-by-adding-capacity-to-openshift-data-foundation-nodes-using-local-storage-devices_bare-metal) クラスターのスケールアップ を参照してください。

## <span id="page-45-0"></span>第8章 IBM Z または IBM LINUXONE OPENSHIFT DATA FOUNDATION クラスターのストレージのスケーリング

<span id="page-45-1"></span>8.1. IBM Z または IBM LINUXONE インフラストラクチャーの OPENSHIFT DATA FOUNDATION ノードへの容量の追加によるストレージのスケール アップ

設定された Red Hat OpenShift Data Foundation ワーカーノードにストレージ容量およびパフォーマン スを追加できます。

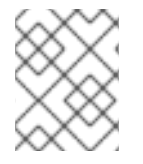

## 注記

柔軟なスケーリング機能はデプロイ時に有効になり、後で有効または無効にすることは できません。

### 前提条件

- 実行中の OpenShift Data Foundation Platform。
- OpenShift Web コンソールの管理者権限
- デプロイメント時にプロビジョニングされたストレージクラス以外のストレージクラスを使用 [してスケーリングするには、最初に追加のストレージクラスを定義します。詳細は、ストレー](https://access.redhat.com/documentation/ja-jp/red_hat_openshift_data_foundation/4.13/html-single/scaling_storage/creating-a-storage-class_rhodf) ジクラスの作成 を参照してください。

### 手順

1. zFCP ディスクを使用してハードウェアリソースを追加します。

a. すべてのディスクを一覧表示します。

#### \$ lszdev

出力例:

TYPE ID ON PERS NAMES zfcp-host 0.0.8204 yes yes zfcp-lun 0.0.8204:0x102107630b1b5060:0x4001402900000000 yes no sda sg0 zfcp-lun 0.0.8204:0x500407630c0b50a4:0x3002b03000000000 yes yes sdb sg1 qeth 0.0.bdd0:0.0.bdd1:0.0.bdd2 yes no encbdd0 generic-ccw 0.0.0009 yes no

SCSI ディスクは、ID セクションの **<device-id>:<wwpn>:<lun-id>** 構造で **zfcp-lun** として 表されます。最初のディスクはオペレーティングシステムに使用されます。新規ディスク のデバイス ID は同じである可能性があります。

b. 新しい SCSI ディスクを追加します。

\$ chzdev -e 0.0.8204:0x400506630b1b50a4:0x3001301a00000000

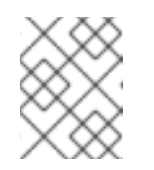

新規ディスクのデバイス ID は、置き換えるディスクと同じである必要があ ります。新規ディスクは、WWPN および LUN ID で識別されます。

c. すべての FCP デバイスを一覧表示して、新規ディスクが設定されていることを確認しま す。

\$ lszdev zfcp-lun TYPE ID ON PERS NAMES zfcp-lun 0.0.8204:0x102107630b1b5060:0x4001402900000000 yes no sda sg0 zfcp-lun 0.0.8204:0x500507630b1b50a4:0x4001302a00000000 yes yes sdb sg1 zfcp-lun 0.0.8204:0x400506630b1b50a4:0x3001301a00000000 yes yes sdc sg2

2. OpenShift Web コンソールに移動します。

注記

- 3. 左側のナビゲーションバーの Operators をクリックします。
- 4. Installed Operators を選択します。
- 5. ウィンドウで、OpenShift Data Foundation Operator をクリックします。
- 6. 上部のナビゲーションバーで、右にスクロールし、Storage Systemsタブをクリックします。
	- a. 表示される一覧の横にある Action menu (**⋮**) をクリックして、オプションメニューを拡張 します。
	- b. オプションメニューから Add Capacity を選択します。 Raw Capacity フィールドには、ストレージクラスの作成時に設定されるサイズが表示され ます。OpenShift Data Foundation はレプリカ数 3 を使用するため、消費されるストレージ の合計量はこの量の 3 倍になります。
	- c. Add をクリックします。
- 7. ステータスを確認するには、Storage → Data Foundation に移動し、Status カードの Storage System に緑色のチェックマークが表示されていることを確認します。

#### 検証手順

- Raw Capacity カードを確認します。
	- a. OpenShift Web コンソールで、Storage → Data Foundation をクリックします。
	- b. Overview タブの Status カードで Storage System をクリックし、表示されたポップアッ プからストレージシステムリンクをクリックします。
	- c. Block and File タブで、Raw Capacity カードを確認します。 容量は選択に応じて増大することに注意してください。

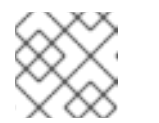

注記

Raw 容量はレプリケーションを考慮せず、フル容量を表示します。

● 新しい OSD およびそれらの対応する新規 Persistent Volume Claims (PVC) が作成されているこ とを確認します。

- 新規作成された OSD の状態を表示するには、以下を実行します。
	- a. OpenShift Web コンソールから Workloads → Pods をクリックします。
	- b. Project ドロップダウンリストから **openshift-storage** を選択します。

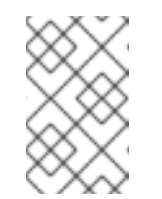

#### 注記

Show default projectsオプションが無効になっている場合は、切り替 えボタンを使用して、すべてのデフォルトプロジェクトを一覧表示しま す。

- Pod の状態を確認します。
	- a. OpenShift Web コンソールで、Storage → Persistent Volume Claimsをクリックしま す。
	- b. Project ドロップダウンリストから **openshift-storage** を選択します。

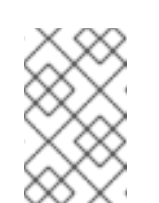

注記

Show default projectsオプションが無効になっている場合は、切り替 えボタンを使用して、すべてのデフォルトプロジェクトを一覧表示しま す。

- (オプション) クラスターでクラスター全体の暗号化が有効な場合には、新規 OSD デバイスが暗 号化されていることを確認します。
	- a. 新規 OSD Pod が実行しているノードを特定します。

\$ oc get -n openshift-storage -o=custom-columns=NODE:.spec.nodeName pod/**<OSDpod-name>**

**<OSD-pod-name>**

OSD Pod の名前です。 以下に例を示します。

> \$ oc get -n openshift-storage -o=custom-columns=NODE:.spec.nodeName pod/rookceph-osd-0-544db49d7f-qrgqm

出力例:

**NODE** compute-1

b. 直前の手順で特定された各ノードに以下を実行します。

i. デバッグ Pod を作成し、選択したホストの chroot 環境を開きます。

\$ oc debug node/**<node-name>**

#### **<node-name>**

ノードの名前。

\$ chroot /host

ii. **ocs-deviceset** 名の横にある **crypt** キーワードを確認します。

\$ lsblk

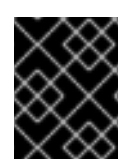

## 重要

クラスターの削減は、Red Hat [サポートチーム](https://access.redhat.com/support) のサポートがある場合にのみサポートさ れます。

<span id="page-48-0"></span>8.2. IBM Z または IBM LINUXONE クラスター上のストレージ容量のスケー ルアウト

8.2.1. ローカルストレージデバイスを使用したノードの追加

既存のワーカーノードがすでにサポートされている最大の OSD で実行されている場合、または既存の ノードに新しい OSD を追加するのに十分なリソースがない場合は、ノードを追加してストレージ容量 を増やすことができます。

3 の倍数でノードを追加し、それぞれを異なる障害ドメインに追加します。3 の倍数でノードを追加す ることをお勧めしますが、柔軟なスケーリングデプロイメントでは、一度に 1 つのノードを追加する柔 軟性があります。ナレッジベースの記事 Verify if flexible scaling is [enabled](https://access.redhat.com/articles/6954880#verify-if-flexible-scaling-is-enabled-1) を参照してください。

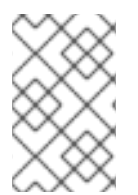

#### 注記

OpenShift Data Foundation は、異種ディスクのサイズとタイプをサポートしていませ ん。追加する新しいノードには、OpenShift Data Foundation の初期デプロイメント中に 使用されたものと同じタイプおよびサイズのディスクが必要です。

#### 前提条件

- OpenShift Container Platform に対する管理者権限がある。
- 実行中の OpenShift Data Foundation ストレージクラスターがある。

#### 手順

- 1. インフラストラクチャーのタイプに応じて、以下の手順を実行します。
	- a. [必要なインフラストラクチャーを備えた新しいマシンを入手してください。プラット](https://access.redhat.com/documentation/ja-jp/red_hat_openshift_data_foundation/4.13/html-single/planning_your_deployment/platform-requirements_rhodf) フォーム要件 を参照してください。
	- b. 新規マシンを使用して新規 OpenShift Container Platform ワーカーノードを作成します。
- 2. **Pending** 状態の証明書署名要求 (CSR) の有無を確認します。

\$ oc get csr

3. 新しいノードに必要なすべての CSR を承認します。

\$ oc adm certificate approve **<Certificate\_Name>**

÷

**<Certificate\_Name>**

CSR の名前です。

- 4. Compute → Nodes をクリックし、新規ノードが Ready 状態にあることを確認します。
- 5. 以下のいずれかを使用して、OpenShift Data Foundation ラベルを新規ノードに適用します。
	- ユーザーインターフェイスを使用する場合
		- a. 新規ノードについて、Action Menu (**⋮**) → Edit Labels をクリックします。
		- b. **cluster.ocs.openshift.io/openshift-storage** を追加し、Save をクリックします。

#### コマンドラインインターフェイスの使用

● OpenShift Data Foundation ラベルを新規ノードに適用します。

\$ oc label node **<new\_node\_name>** cluster.ocs.openshift.io/openshift-storage=""

#### **<new\_node\_name>**

新規ノードの名前です。

- 6. OpenShift Web コンソールから、Operators → Installed Operators をクリックします。 Project ドロップダウンリストから、ローカルストレージ Operator がインストールされている プロジェクトを選択してください。
- 7. Local Storageをクリックします。
- 8. Local Volume Discoveryタブをクリックします。
	- a. **LocalVolumeDiscovery** の横にある Action メニュー (**⋮**) → Edit Local Volume Discovery をクリックします。
	- b. YAML で、ノードセレクターの下にある **values** フィールドに新規ノードのホスト名を追加 します。
	- c. Save をクリックします。
- 9. Local Volume Setsタブをクリックします。
	- a. **LocalVolumeSet** の横にある Action メニュー (**⋮**) → Edit Local Volume Setをクリックし ます。
	- b. YAML で、**node selector** の下にある **values** フィールドに新規ノードのホスト名を追加し ます。

#### 図8.1 新規ホスト名の追加に関する YAML

Details YAML Resources Events

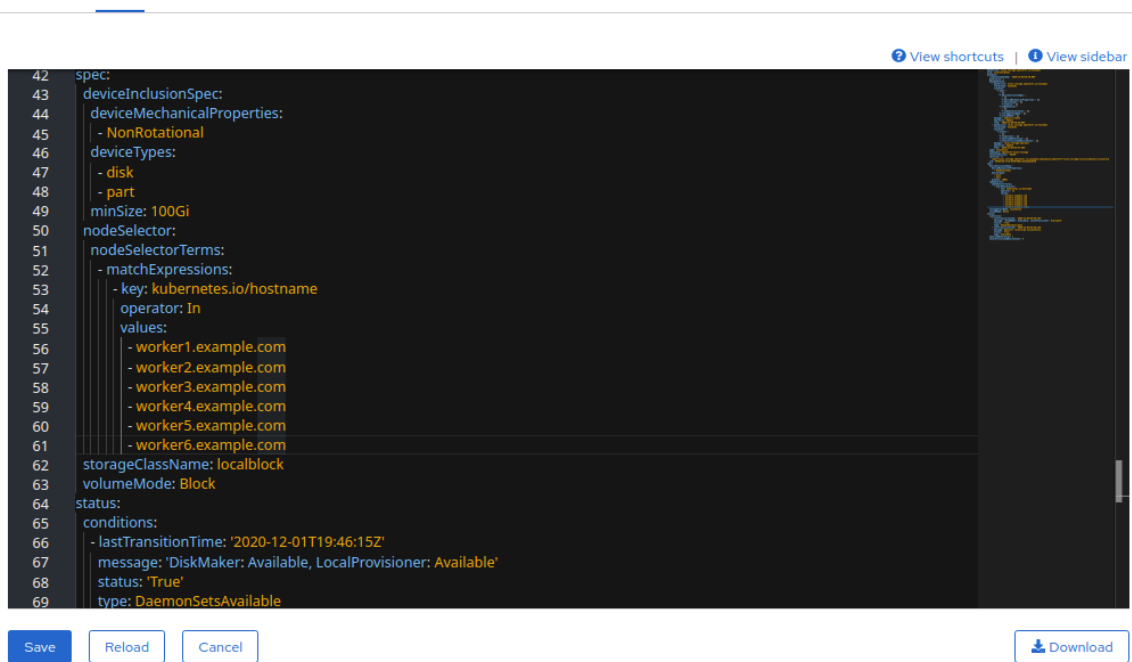

c. Save をクリックします。

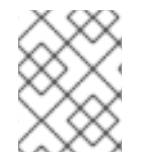

#### 注記

異なるゾーンのそれぞれに 3 つのノードを追加することが推奨されます。3 つのノード を追加して、それらすべてのノードに対してこの手順を実行する必要があります。

#### 検証手順

1. 端末で次のコマンドを実行し、新しいノードが出力に存在することを確認します。

\$ oc get nodes --show-labels | grep cluster.ocs.openshift.io/openshift-storage= |cut -d' ' -f1

- 2. OpenShift Web コンソールで、Workloads→ Pods をクリックし、新しいノードの少なくとも 以下の Pod が Running 状態になっていることを確認します。
	- **csi-cephfsplugin-\***
	- **csi-rbdplugin-\***

8.2.2. ストレージ容量のスケールアップ

ストレージの容量をスケールアップするには、[容量の増加によるストレージのスケールアップ](https://access.redhat.com/documentation/ja-jp/red_hat_openshift_data_foundation/4.13/html-single/scaling_storage/proc_scaling-up-storage-by-adding-capacity-to-your-openshift-data-foundation-nodes-on-ibmz-infrastructure_ibmz) について 参照してください。

## <span id="page-51-0"></span>第9章 IBM POWER OPENSHIFT DATA FOUNDATION クラス ターのストレージのスケーリング

IBM Power クラスターで設定済みの Red Hat OpenShift Data Foundation ワーカーノードのストレージ 容量を拡張するには、一度に 3 つのディスクを追加して容量を増やすことができます。OpenShift Data Foundation はレプリカ数 3 を使用して高可用性を維持するため、3 つのディスクが必要です。したがっ て、消費されるストレージの量は、使用可能なスペースの 3 倍になります。

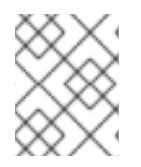

## 注記

暗号化が有効になっている場合、または 2 つのプールのレプリカが使用されている場 合、使用可能なスペースは異なる場合があります。

## <span id="page-51-1"></span>9.1. ローカルストレージデバイスを使用した IBM POWER インフラストラク チャーの OPENSHIFT DATA FOUNDATION ノードへの容量の追加による ストレージのスケールアップ

ローカルストレージデバイスを使用して作成された OpenShift Data Foundation クラスターをスケール アップするには、ストレージノードに新しいディスクを追加する必要があります。OpenShift Data Foundation は異種ディスク/OSD をサポートしていないため、デプロイメント中に以前に使用したもの と同じサイズの新しいディスクを用意することが推奨されます。

IBM Power インフラストラクチャーで設定されたローカルストレージベースの OpenShift Data Foundation ワーカーノードにストレージ容量 (追加のストレージデバイス) を追加します。

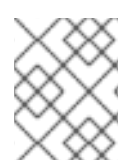

## 注記

柔軟なスケーリング機能はデプロイ時に有効になり、後で有効または無効にすることは できません。

#### 前提条件

- OpenShift Container Platform クラスターにログインしている必要があります。
- ローカルストレージ Operator がインストールされている必要があります。以下の手順を使用し てください。
	- [ローカルストレージ](https://access.redhat.com/documentation/ja-jp/red_hat_openshift_data_foundation/4.13/html-single/deploying_openshift_data_foundation_using_ibm_power/installing-local-storage-operator-ibm-power_ibm-power) Operator の IBM Power へのインストール
- 3つの OpenShift Container Platform ワーカーノードが必要です。それらのノードには、元の OpenShift Data Foundation の StorageCluster の作成に使用されたものと同じストレージタイ プおよびサイズ (例: 0.5 TB SSD) が割り当てられている必要があります。

#### 手順

- 1. OpenShift Data Foundation がインストールされている OpenShift Container Platform ノードに ストレージ容量を追加するには、以下を実行する必要があります。
	- a. ワーカーノードごとに少なくとも 1 つのデバイスを追加するため、利用可能なデバイスを見 つけます。各デプロイメントガイドで説明されている利用可能なストレージデバイスを検 索する手順に従ってください。

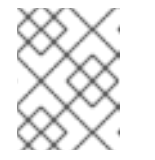

注記

このプロセスを、ストレージを追加する既存ノードのすべて (3 ノード以上) に対して実行するようにしてください。

b. **LocalVolume** カスタムリソース (CR) に追加のディスクを追加します。

\$ oc edit -n openshift-local-storage localvolume localblock

出力例:

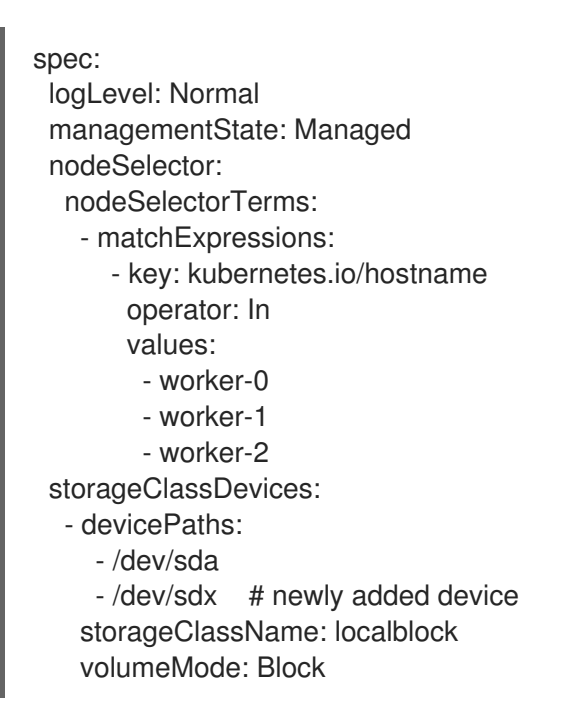

CR の編集後に変更を保存するようにしてください。

出力例:

localvolume.local.storage.openshift.io/localblock edited

この CR に新規デバイスが追加されていることを確認できます。

**sdx**

2. 新規に作成された永続ボリューム (PV) を **localVolume** CR で使用される **storageclass** 名で表 示します。

\$ oc get pv | grep localblock | grep Available

出力例:

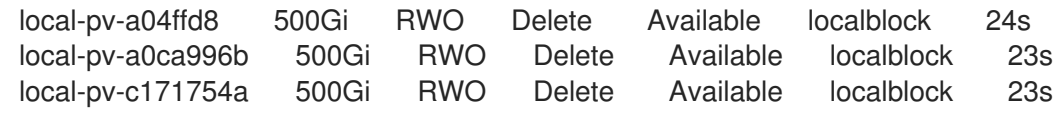

- 3. OpenShift Web コンソールに移動します。
- 4. 左側のナビゲーションバーの Operators をクリックします。
- 5. Installed Operators を選択します。
- 6. ウィンドウで、OpenShift Data Foundation Operator をクリックします。
- 7. 上部のナビゲーションバーで右にスクロールし、Storage System タブをクリックします。
	- a. 表示される一覧の横にある Action menu (**⋮**) をクリックして、オプションメニューを拡張 します。
	- b. オプションメニューから Add Capacity を選択します。 このダイアログボックスで、Storage Class名を **localVolume** CR で使用される名前に設定 します。表示される利用可能な容量は、ストレージクラスで利用可能なローカルディスク をベースとしています。
	- c. Add をクリックします。
- 8. ステータスを確認するには、Storage → Data Foundation に移動し、Status カードの Storage System に緑色のチェックマークが表示されていることを確認します。

#### 検証手順

- 利用可能な容量を確認します。
	- OpenShift Web コンソールで、Storage → Data Foundation をクリックします。
	- Storage Systemsタブをクリックし、**ocs-storagecluster-storagesystem** をクリックしま す。
	- Overview → Block and File タブに移動してから、Raw Capacity カードをチェックしま す。

容量は選択に応じて増大することに注意してください。

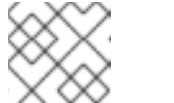

#### 注記

Raw 容量はレプリケーションを考慮せず、フル容量を表示します。

- 新しい OSD およびそれらの対応する新規 Persistent Volume Claims (PVC) が作成されているこ とを確認します。
	- 新規作成された OSD の状態を表示するには、以下を実行します。
		- a. OpenShift Web コンソールから Workloads → Pods をクリックします。
		- b. Project ドロップダウンリストから **openshift-storage** を選択します。

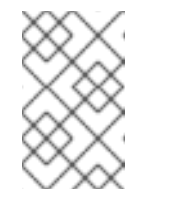

#### 注記

Show default projectsオプションが無効になっている場合は、切り替 えボタンを使用して、すべてのデフォルトプロジェクトを一覧表示しま す。

- Pod の状態を確認します。
	- a. OpenShift Web コンソールで、Storage → Persistent Volume Claimsをクリックしま す。

b. Project ドロップダウンリストから **openshift-storage** を選択します。

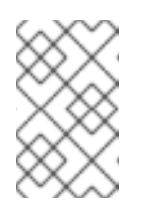

## 注記

Show default projectsオプションが無効になっている場合は、切り替 えボタンを使用して、すべてのデフォルトプロジェクトを一覧表示しま す。

- (オプション) クラスターでクラスター全体の暗号化が有効な場合には、新規 OSD デバイスが暗 号化されていることを確認します。
	- a. 新規 OSD Pod が実行しているノードを特定します。

\$ oc get -n openshift-storage -o=custom-columns=NODE:.spec.nodeName pod/**<OSDpod-name>**

#### **<OSD-pod-name>**

OSD Pod の名前です。 以下に例を示します。

> \$ oc get -n openshift-storage -o=custom-columns=NODE:.spec.nodeName pod/rookceph-osd-0-544db49d7f-qrgqm

出力例:

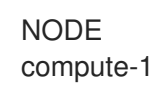

- b. 直前の手順で特定された各ノードに以下を実行します。
	- i. デバッグ Pod を作成し、選択したホストの chroot 環境を開きます。

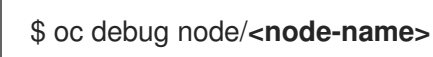

**<node-name>**

ノードの名前。

\$ chroot /host

ii. **ocs-deviceset** 名の横にある **crypt** キーワードを確認します。

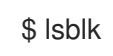

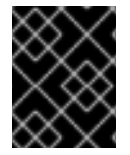

## 重要

クラスターの削減は、Red Hat [サポートチーム](https://access.redhat.com/support) のサポートがある場合にのみサポートさ れます。

<span id="page-54-0"></span>9.2. IBM POWER クラスターのストレージ容量をスケールアウトする

OpenShift Data Foundation は非常にスケーラブルです。必要なストレージと CPU と RAM の観点から 十分なハードウェアリソースを備えた新しいノードを追加することで、スケールアウトできます。実際 には、追加できるノードの数に制限はありませんが、サポートの観点からは、2000 ノードが OpenShift Data Foundation の制限です。

ストレージ容量のスケールアウトは、次の 2 つのステップに分けることができます。

- 新規ノードの追加
- ストレージ容量のスケールアップ

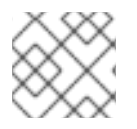

#### 注記

OpenShift Data Foundation は、異なる OSD/Disk サイズをサポートしません。

9.2.1. IBM Power 上のローカルストレージデバイスを使用したノードの追加

既存のワーカーノードがすでにサポートされている最大の OSD で実行されている場合、または既存の ノードに新しい OSD を追加するのに十分なリソースがない場合は、ノードを追加してストレージ容量 を増やすことができます。

3 の倍数でノードを追加し、それぞれを異なる障害ドメインに追加します。3 の倍数でノードを追加す ることをお勧めしますが、柔軟なスケーリングデプロイメントでは、一度に 1 つのノードを追加する柔 軟性があります。ナレッジベースの記事 Verify if flexible scaling is [enabled](https://access.redhat.com/articles/6954880#verify-if-flexible-scaling-is-enabled-1) を参照してください。

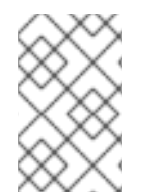

### 注記

OpenShift Data Foundation は、異種ディスクのサイズとタイプをサポートしていませ ん。追加する新しいノードには、OpenShift Data Foundation の初期デプロイメント中に 使用されたものと同じタイプおよびサイズのディスクが必要です。

#### 前提条件

- OpenShift Container Platform クラスターにログインしている必要がある。
- 3つの OpenShift Container Platform ワーカーノードが必要です。それらのノードには、元の OpenShift Data Foundation の StorageCluster の作成に使用されたものと同じストレージタイ プおよびサイズ (例: 2 TB SSD ドライブ) が割り当てられている必要があります。

#### 手順

- 1. 必要なインフラストラクチャーで新規の IBM Power [マシンを取得します。プラットフォーム要](https://access.redhat.com/documentation/ja-jp/red_hat_openshift_data_foundation/4.13/html-single/planning_your_deployment/platform-requirements_rhodf) 件 を参照してください。
- 2. 新規 IBM Power マシンを使用して新規 OpenShift Container Platform ノードを作成します。

a. **Pending** 状態の証明書署名要求 (CSR) の有無を確認します。

\$ oc get csr

b. 新しいノードに必要なすべての CSR を承認します。

\$ oc adm certificate approve **<Certificate\_Name>**

#### **<Certificate\_Name>**

CSR の名前です。

- c. Compute → Nodes をクリックし、新規ノードが Ready 状態にあることを確認します。
- d. 以下のいずれかを使用して、OpenShift Data Foundation ラベルを新規ノードに適用しま す。
	- ユーザーインターフェイスを使用する場合
		- i. 新規ノードについて、Action Menu (**⋮**) → Edit Labels をクリックします。
		- ii. **cluster.ocs.openshift.io/openshift-storage** を追加し、Save をクリックします。

コマンドラインインターフェイスの使用

● OpenShift Data Foundation ラベルを新規ノードに適用します。

\$ oc label node **<new\_node\_name>** cluster.ocs.openshift.io/openshift-storage=""

#### **<new\_node\_name>**

新規ノードの名前です。

- e. OpenShift Web コンソールから、Operators → Installed Operators をクリックします。 Project ドロップダウンリストから、ローカルストレージ Operator がインストールされて いるプロジェクトを選択してください。
- f. Local Storageをクリックします。
- g. Local Volume タブをクリックします。
	- i. **LocalVolume** の横にある Action メニュー (**⋮**) → Edit Local Volumeをクリックしま す。
	- ii. YAML で、**node selector** の下にある **values** フィールドに新規ノードのホスト名を追 加します。

図9.1 新規ホスト名の追加に関する YAML

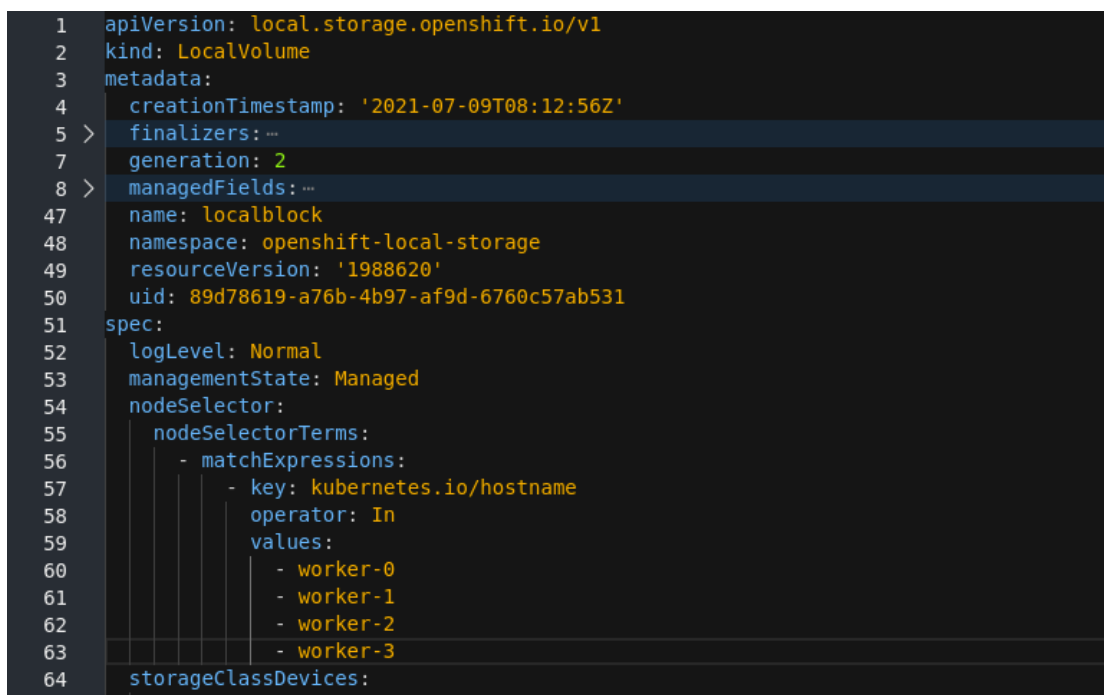

iii. Save をクリックします。

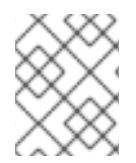

### 注記

異なるゾーンのそれぞれに 3 つのノードを追加することが推奨されます。3 つのノード を追加して、それらすべてのノードに対してこの手順を実行する必要があります。

#### 検証手順

1. 端末で次のコマンドを実行し、新しいノードが出力に存在することを確認します。

\$ oc get nodes --show-labels | grep cluster.ocs.openshift.io/openshift-storage= |cut -d' ' -f1

- 2. OpenShift Web コンソールで、Workloads→ Pods をクリックし、新しいノードの少なくとも 以下の Pod が Running 状態になっていることを確認します。
	- **csi-cephfsplugin-\***
	- **csi-rbdplugin-\***

#### 9.2.2. ストレージ容量のスケールアップ

ストレージの容量をスケールアップするには、[容量の増加によるストレージのスケールアップ](https://access.redhat.com/documentation/ja-jp/red_hat_openshift_data_foundation/4.13/html-single/scaling_storage/scaling-up-storage-by-adding-capacity-to-your-openshift-data-foundation-nodes-on-ibm-power_ibm-power) について 参照してください。